# **7 LESSEN MICROBIT CHALLENGE**

### **VOORWOORD**

Met de micro:bit Challenge willen wij iedereen enthousiasmeren om met de micro:bit op avontuur te gaan. Iedere challenge behandelt een aspect van de micro:bit en brengt je op weg om de technologie zelf verder te ontdekken. Via de website van de micro:bit Educational Foundation (www.microbit.org) zijn daarnaast nog veel meer ideeën terug te vinden voor het gebruik van de micro:bit.

Voor het voltooien van de Challenges zijn de volgende onderdelen nodig:

- BBC micro:bit
- Batterypack
- USB kabel

Allen te verkrijgen via IT Randsteden (www.microbit.store.nl)

De micro:bit is te programmeren in diverse programmeertalen en via verschillende editors. Voor deze 7 challenges hebben wij gebruik gemaakt van de PXT editor van makecode (Microsoft). Deze is online te gebruiken via: www.makecode.microbit.org

De Challenges zijn beschreven met Nederlandstalige schermafbeeldingen zoals ze op dit moment (oktober 2020) bekend zijn. Het is mogelijk om de taal van de Editor aan te passen door rechtsboven op het tandwiel te klikken.

Veel succes met de Challenges!

Richard Meijer IT Randsteden

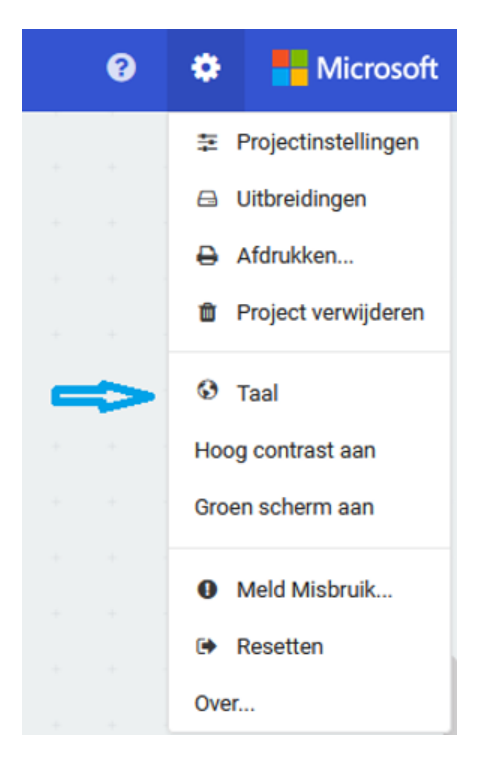

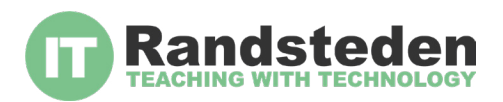

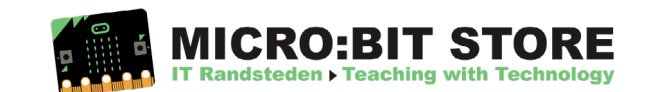

## **LES 1: KNIPPEREND HARTJE**

Wat ga je doen? In deze les gebruik je de LED's om een knipperend hart weer te geven. Vervolgens maak je een animatie van een gebroken hartje.

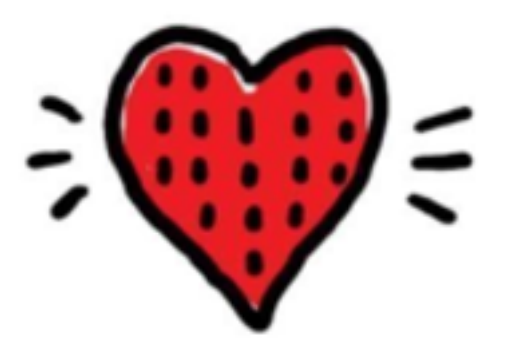

#### **Stap 1**

Gebruik 'toon lichtjes' en maak een code die er zo uitziet en zet hier een 'eeuwige lus' omheen:

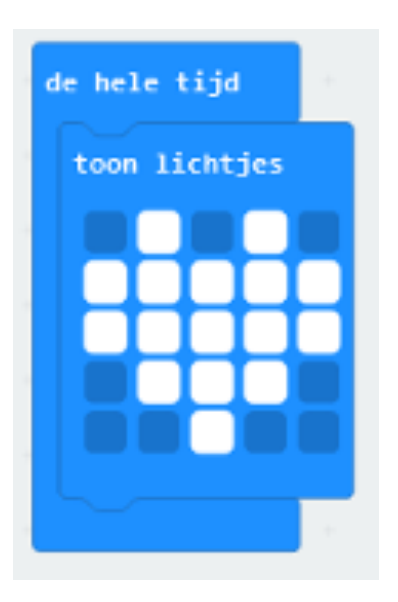

#### **Stap 2**

Voeg een 'pauze' toe om te wachten en een 'leeg scherm' om de LED's uit te schakelen:

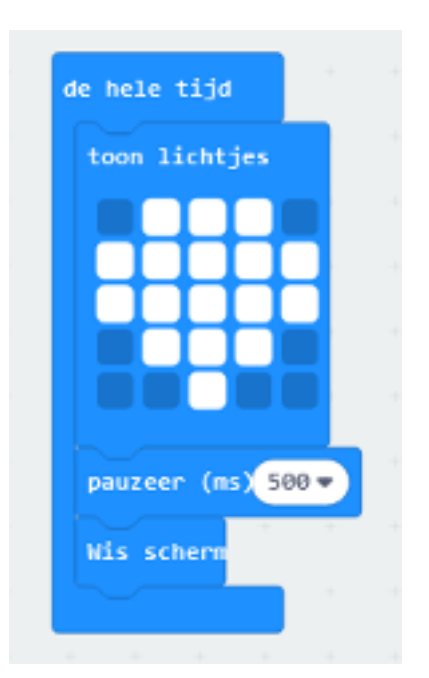

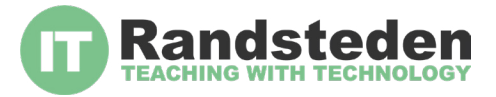

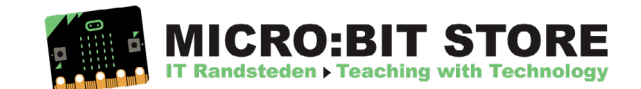

Voeg een 'pauze' toe om te wachten na het wisselen van scherm:

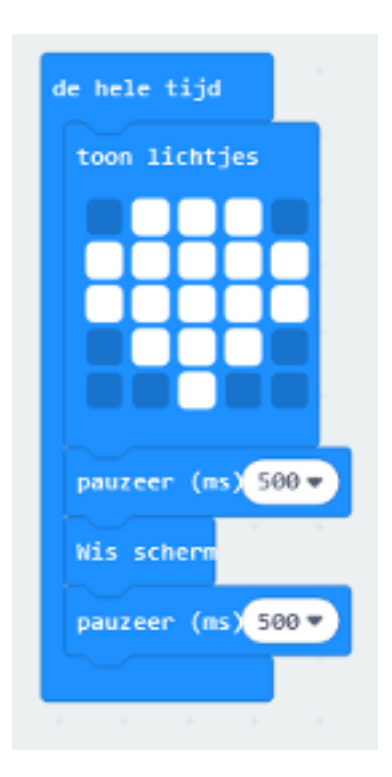

#### **Stap 4** Voeg een tweede afbeelding toe van een gebroken hart:

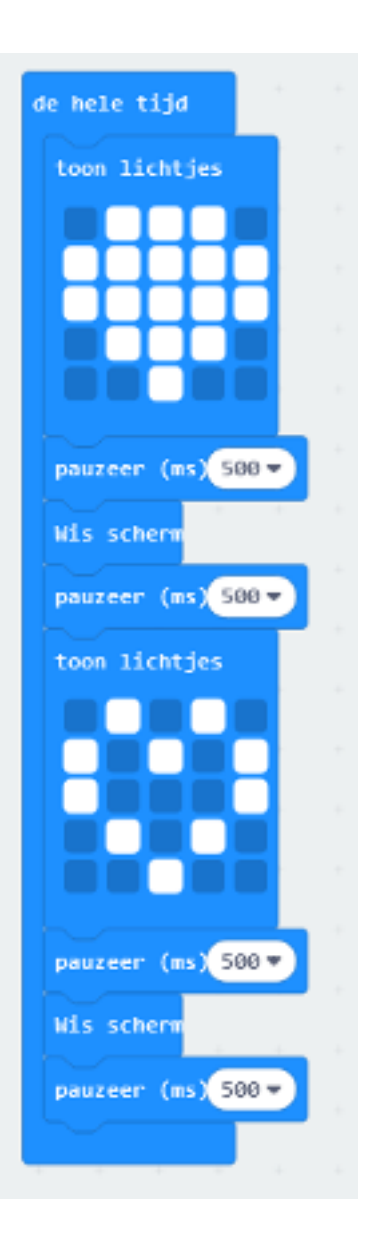

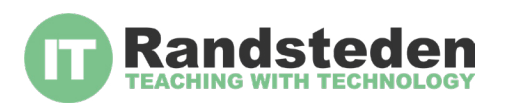

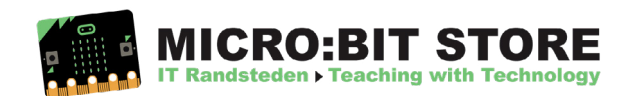

### **LES 2: SCHAAR-PAPIER-STEEN**

Wat ga je doen? In deze les ga je het spel 'schaar-papier-steen' bouwen met je micro:bit. Je kunt het spel spelen tegen iemand anders die ook een micro:bit heeft, of tegen iemand die gewoon zijn/haar hand gebruikt.

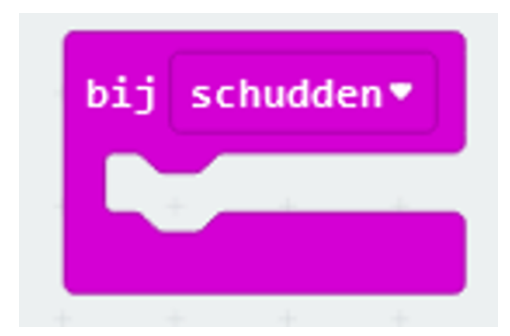

#### **Stap 1**

We willen de micro:bit zo programmeren dat hij 'schaar', 'papier' of 'steen' kiest als je schudt. We gebruiken hiervoor het commando 'bij schudden':

Hierna moet de micro:bit bij het schudden, een willekeurig nummer kiezen tussen 0 en 2 en deze opslaan in de variabele 'wapen'. In een variabele, kun je zelf een getal of woord zetten, dat je in je programma gebruikt. We noemen deze variabele 'wapen' omdat de 'schaar', het 'papier' en de 'steen' in dit spel wapens zijn, waarmee je tegen je vrienden vecht.

Voeg een 'instellen in' blok toe voor een variabele. Voeg dan de functie 'kies willekeurig' toe, en plaats deze op deze manier aan elkaar:

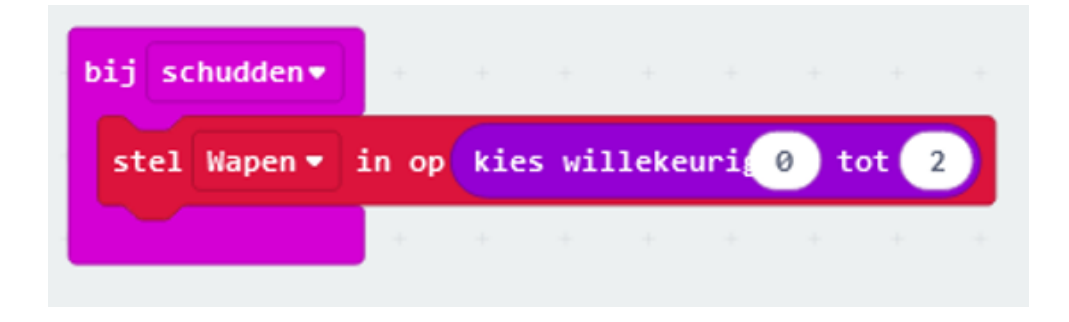

Leuk om te weten: als je de micro:bit 'willekeurig' laat kiezen, kan echt niemand voorspellen wat de uitkomst zal zijn. Om die reden leent deze functie zich goed voor dit spel.

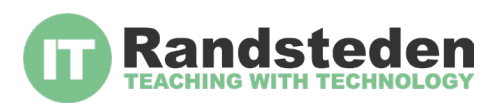

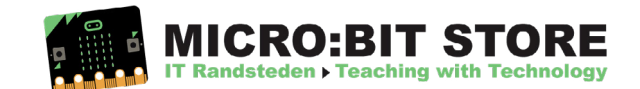

Zet dan een 'als' blok achter het 'laat' blok dat kijkt welk wapen, welk getal heeft. Let erop dat het 'als' blok ook de functies 'anders dan' en 'anders' heeft.

Voeg nu ook een afbeelding toe aan de 'toon lichtjes', zoals hieronder het 'papier' te zien is:

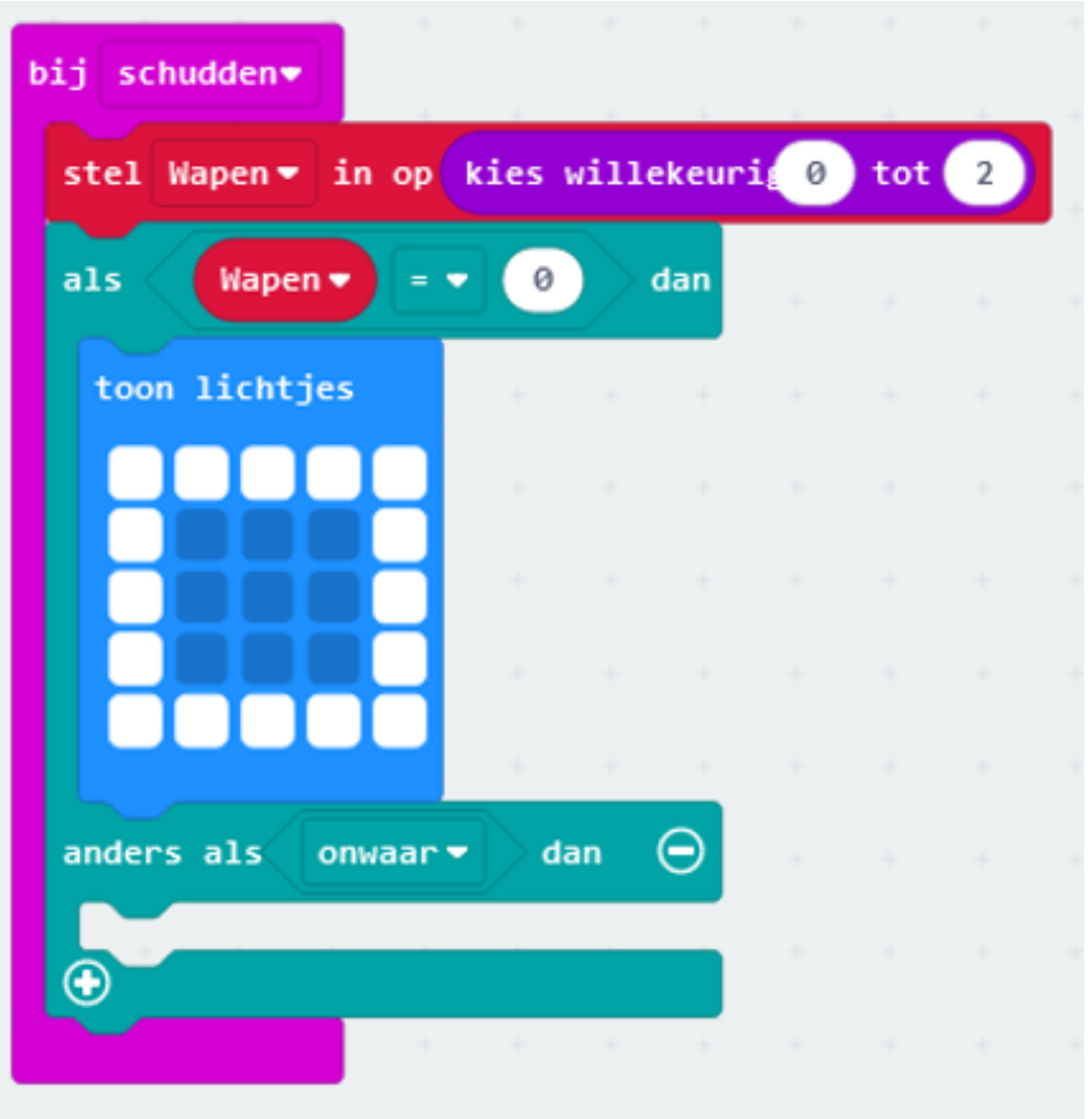

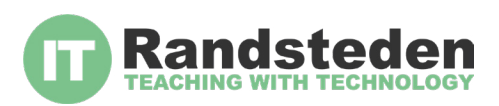

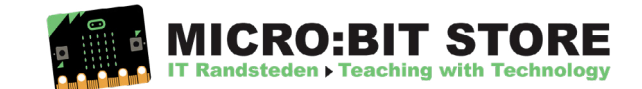

Nu gaan we nog een tweede afbeelding programmeren, voor als er een ander getal dan 0 naar boven komt. Maak hierbij de 'anders als' variabele voor het getal 1, en maak hierbij een afbeelding van een steen:

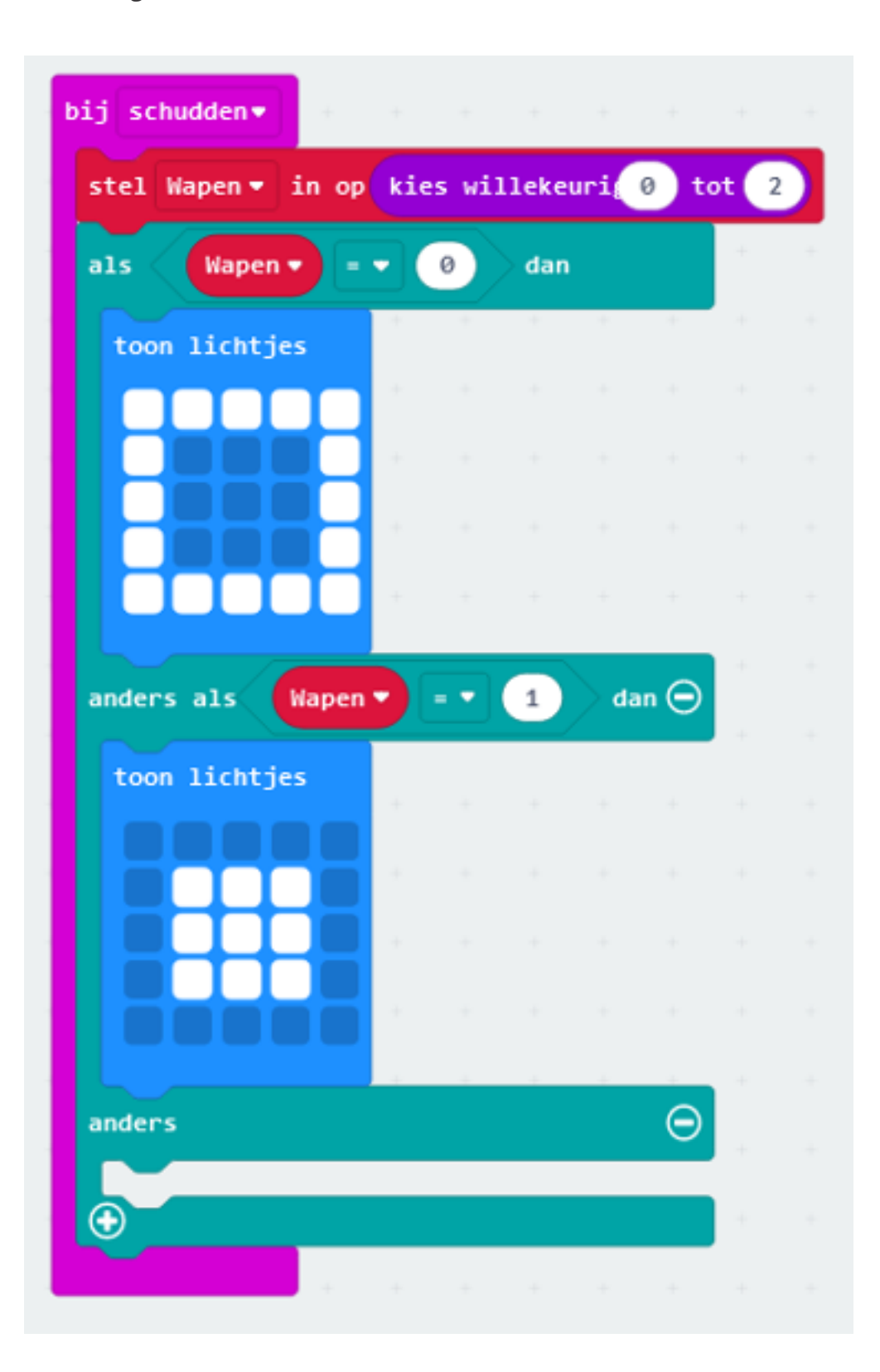

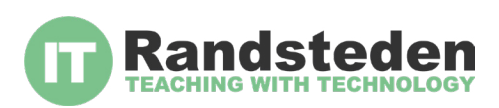

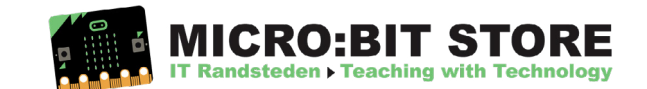

Voeg nu nogmaals een 'toon lichtjes' blok toe voor de schaar. Maak hierbij nog een laatste afbeelding van een schaar, zoals hieronder te zien is.

Omdat deze uitkomst alleen naar boven komt als het wapen niet 0 of 1 is, hoef je hierna niets meer toe te voegen. Alle opties hebben nu een uitkomst.

Je spel is nu klaar om mee te spelen!

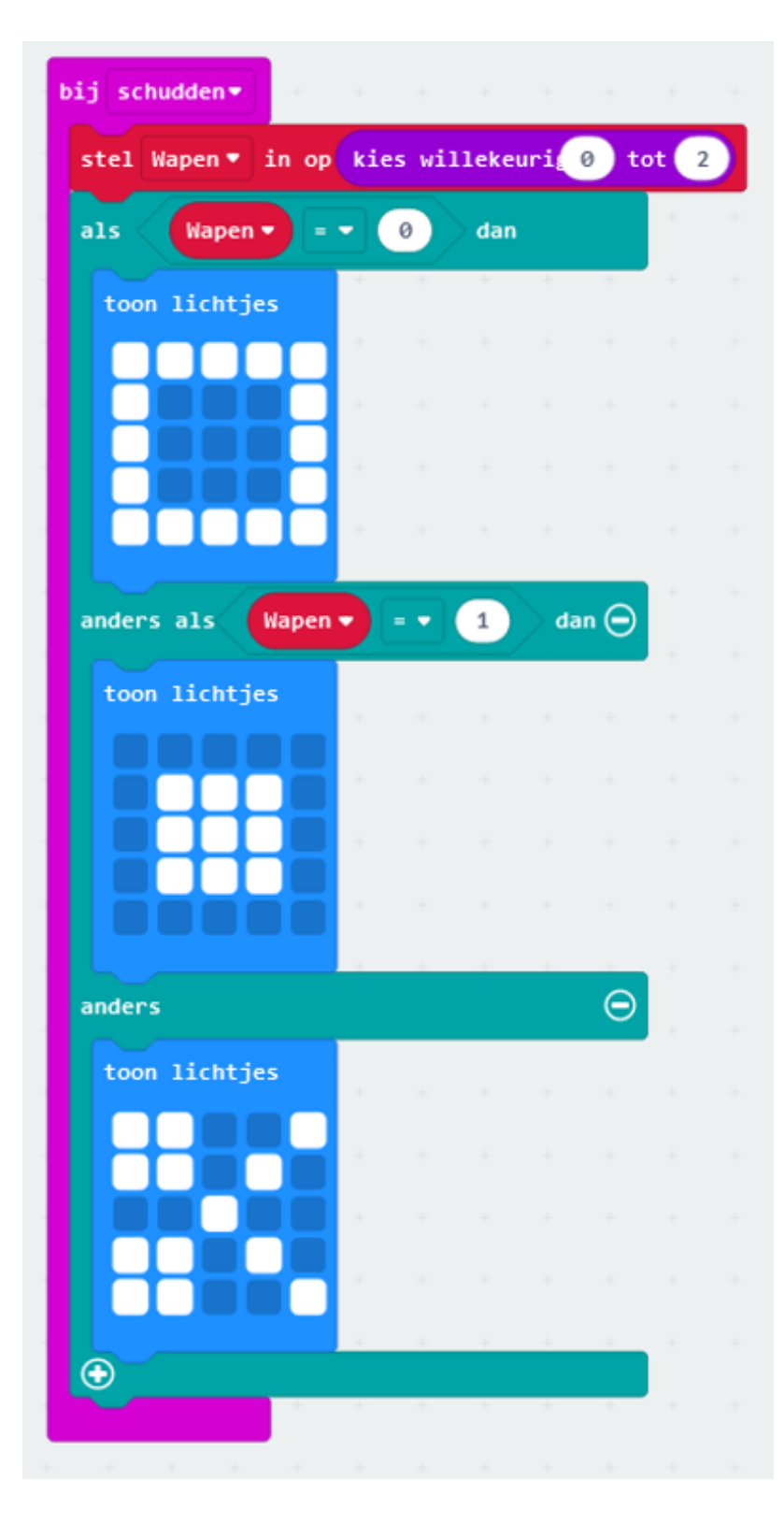

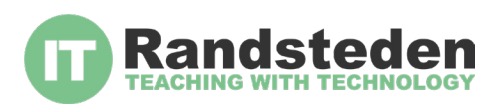

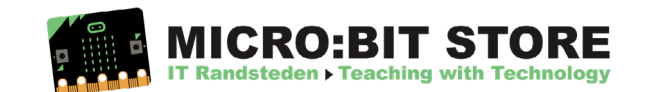

Wil je je spel nu nog leuker maken? Voeg dan nog wat extra functies toe. Als je op knop A. drukt, kan je de micro:bit een punt bij jouw score laten optellen. Open hiervoor de 'game' opties en voeg het blok 'score met 1' toe.

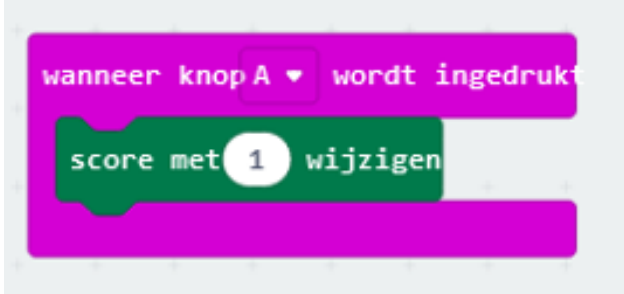

Voeg vervolgens de volgende functies toe, om je spel nog interessanter te maken:

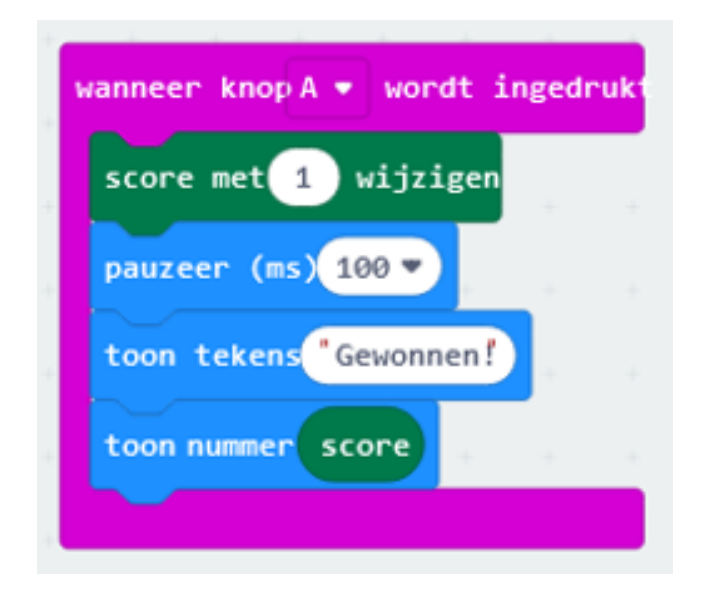

#### **Stap 6**

Wil je jouw spel nog wat mooier maken? Voeg dan ook de functie toe die bij kan houden hoe vaak je hebt verloren. Daarvoor gebruik je de onderstaande blokjes:

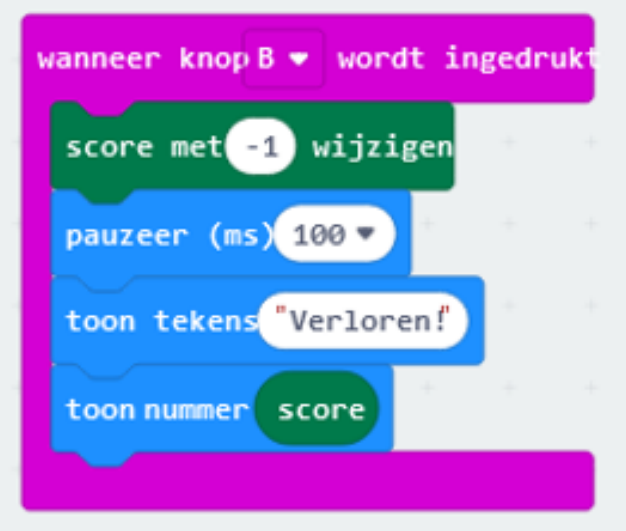

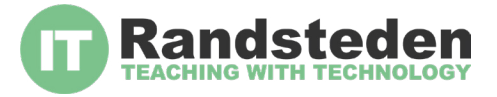

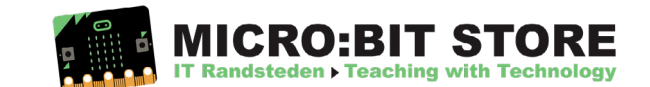

### **LES 3: MORSE CODE**

Wat ga je doen? In deze les ga je met de radiofunctie aan de slag. Door op de A- en B-knop te drukken verstuur je geheime morse code naar een andere micro:bit (of meerdere).

#### **Stap 1**

We willen de micro:bit zo programmeren dat ze allemaal op dezelfde radiogroep zitten. In dit geval nemen we groep "0":

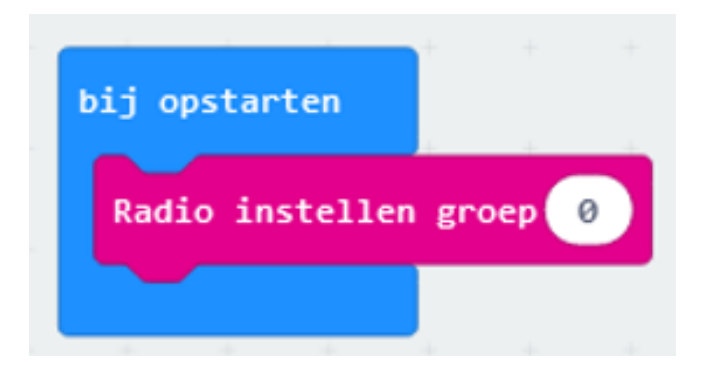

Nu moeten we ervoor zorgen dat als we op de A-knop drukken, dat de micro:bit een "punt" verstuurt:

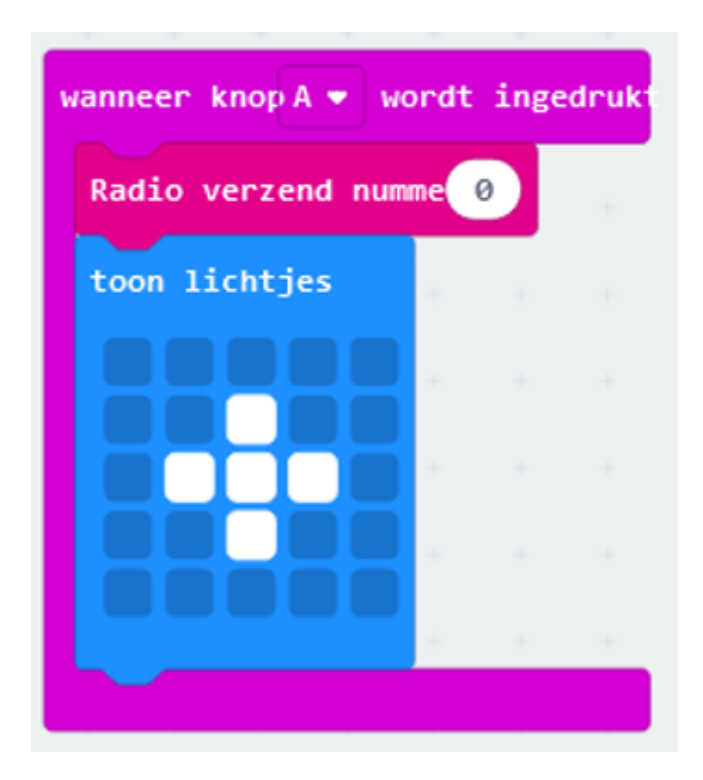

Zoals je ziet geven we aan dat als je op de A-knop drukt", dat hij dan 2 dingen moet doen:

1. Een bericht versturen met als inhoud het cijfer: "0"

2. Een "punt" laten zien bij de LED lampjes op je schermpje.

Als dit gelukt is gaan we de B-knop programmeren om een "streep" te versturen:

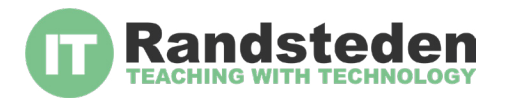

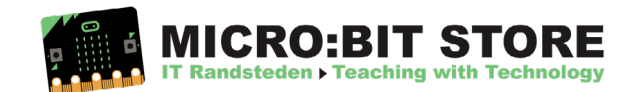

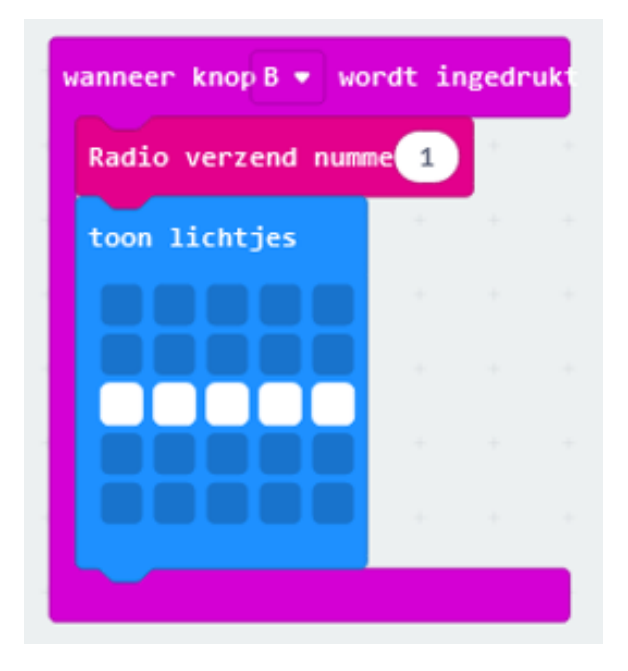

Zoals je ziet geven we aan, dat als je op de B-knop drukt, dat hij dan 2 dingen moet doen:

- 1. Een bericht versturen met als inhoud het cijfer: "1"
- 2. Een "streep" laten zien bij de LED lampjes op je schermpje

#### **Stap 2**

Nu is het nog de taak dat de micro:bit ook het verstuurde bericht kan ontvangen. In dit geval hebben we gezegd dat de micro:bit een nummer moet versturen (nummer "0"of nummer "1").

Dus de ontvangende micro:bit moet wachten op het ontvangen van een getal:

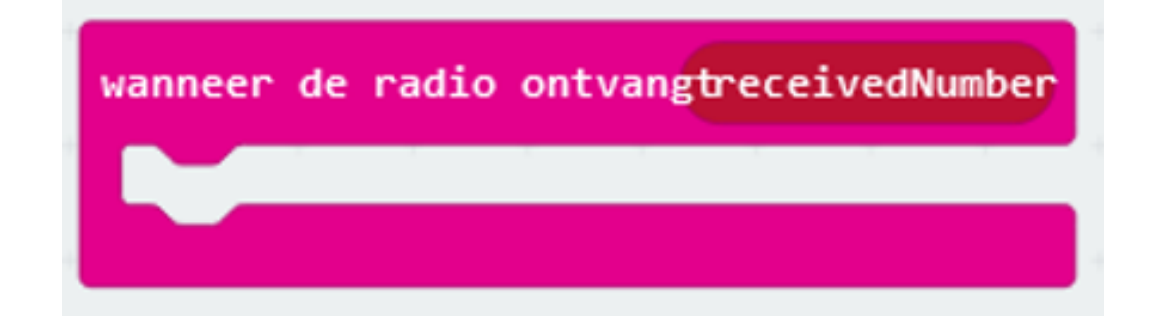

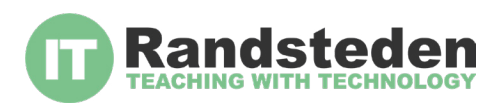

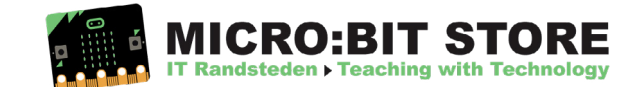

Als hij vervolgens een getal ontvangt moet hij met een ALS vergelijking (IF) bepalen welke actie hij moet ondernemen:

- Bij getal "0" moet er een "Punt" op het scherm komen
- Bij getal "1" moet er een "streep" op het scherm komen.

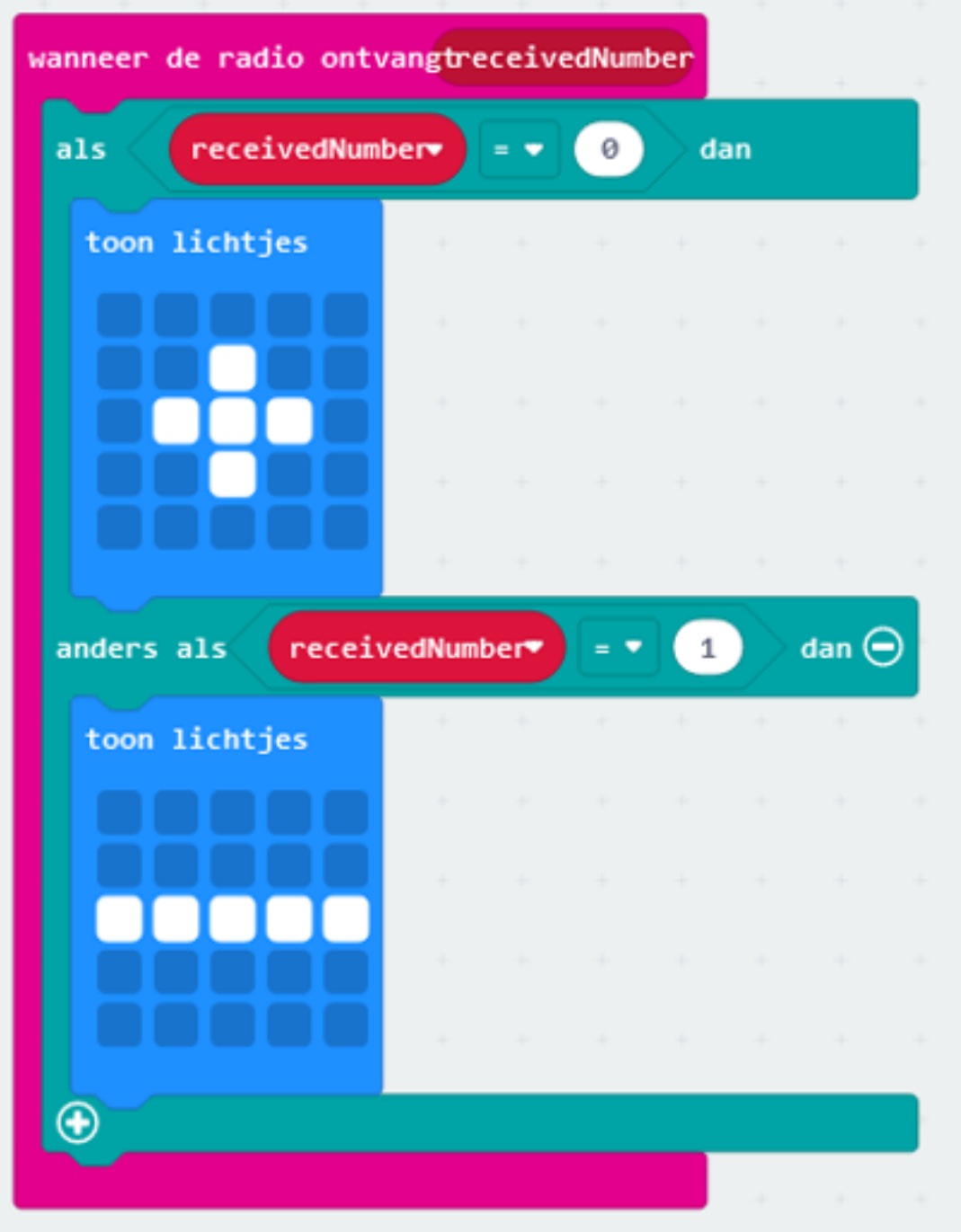

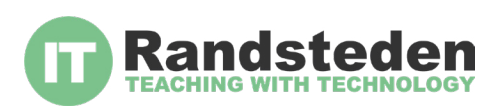

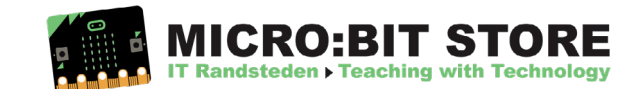

Oeps, we hebben een probleem! Als je nu 2 x op de A-knop drukt, ziet de ontvanger maar 1 keer een punt. Hoe lossen we dit op? Dit kan heel eenvoudig door de afbeelding (punt/streep) na een korte tijd weer te laten verdwijnen door het scherm te wissen. Lukt het jou ook?

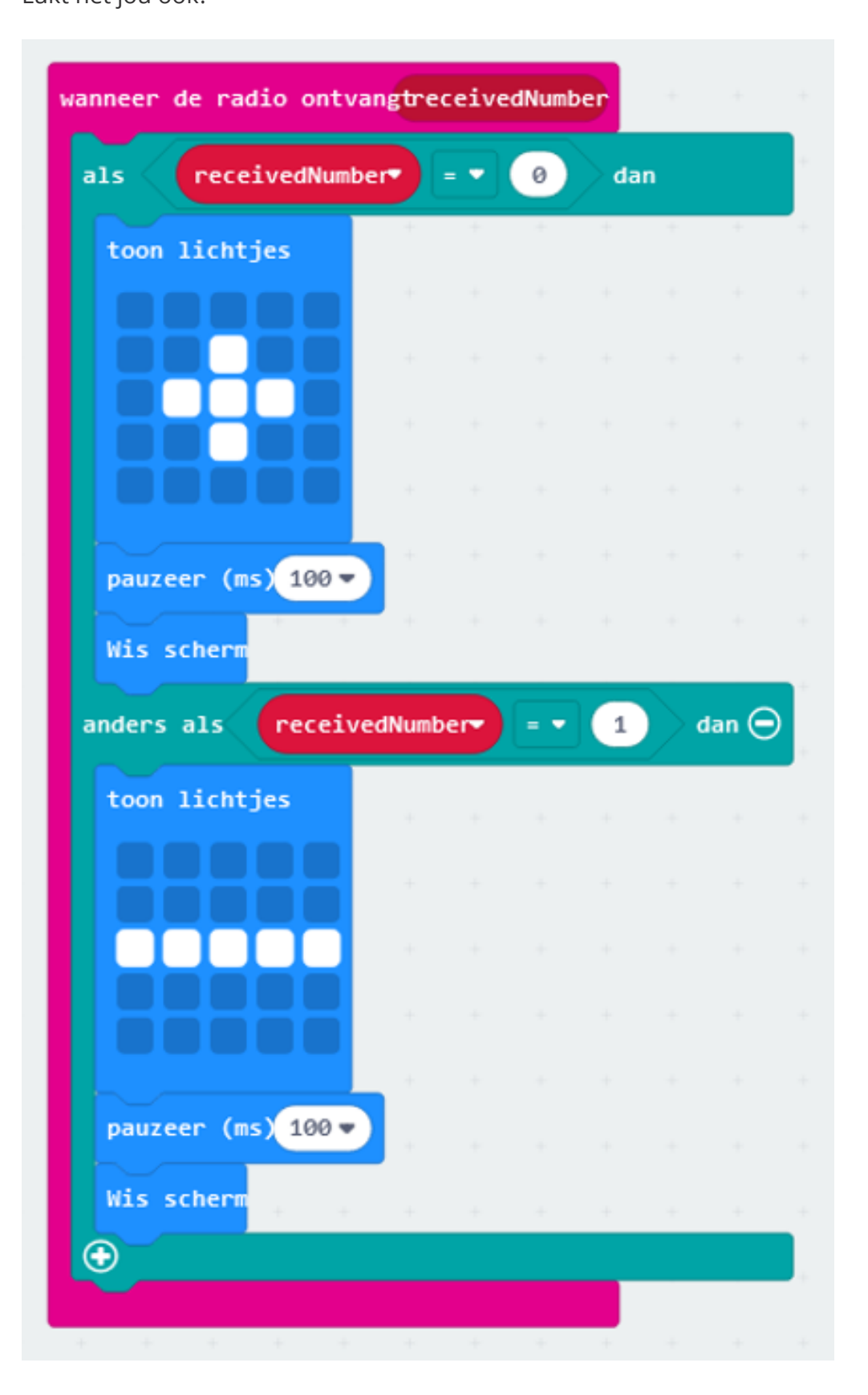

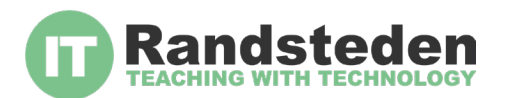

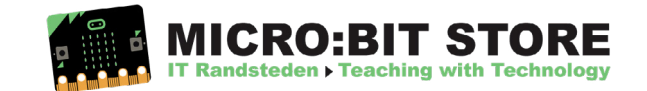

Download de code nu op de micro:bit. Vergeet niet dat het op minimaal 2 micro:bits moet maar je kunt er natuurlijk meer op aansluiten.

#### **Stap 6**

Verstuur nu je geheime morse code naar je klasgenoten of leraar via de micro:bit. Hieronder vind je het alfabet terug. Welke boodschap verstuur jij?

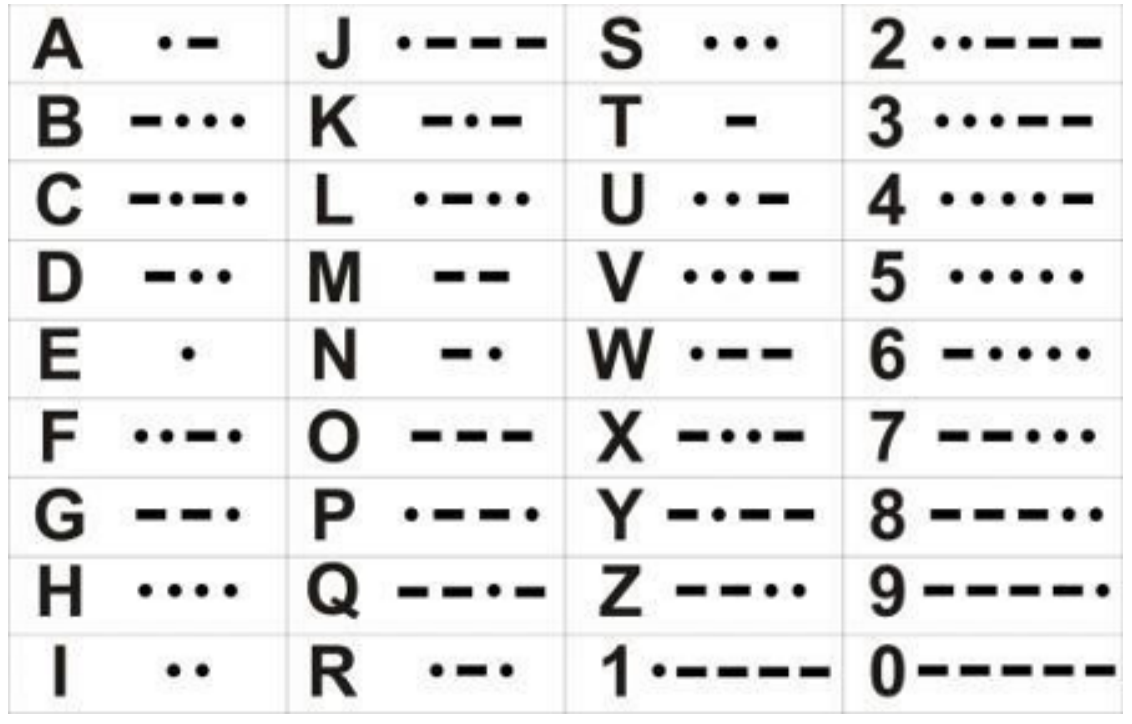

#### **Challenge:**

Je weet nu hoe je een streep en een punt van de ene naar de andere micro:bit kan sturen. Maar bedenk zelf eens iets anders dat je tussen 2 micro:bits kunt versturen.

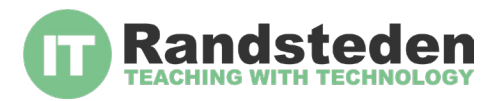

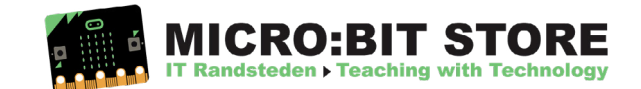

### **LES 4: KOMPAS MAKEN**

Wat ga je doen? In deze les ga je van je micro:bit een kompas maken zodat je nooit meer hoeft te verdwalen.

#### **Stap 1**

We maken eerst een **loop** (herhaalfunctie) zodat hij de meting van het kompas continue blijft aanpassen:

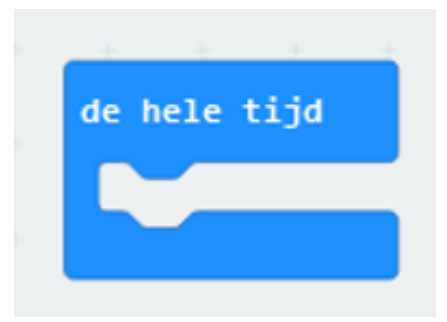

#### **Stap 2**

Nu gaan we met een "ALS" (IF) functie aangeven dat als de kompasrichting (sensor) minder aangeeft dan 45 graden, we een pijl willen zien naar het noorden:

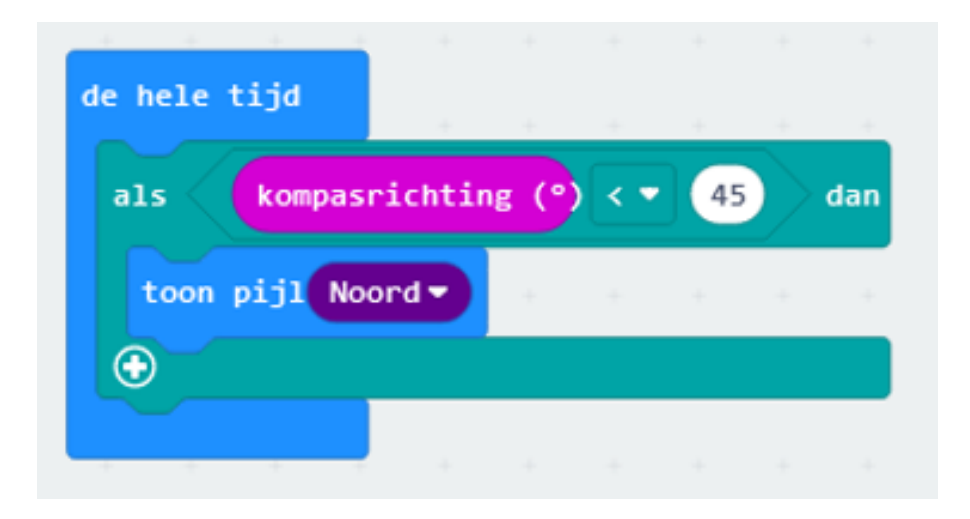

Zoals je kunt zien is er een extra mogelijkheid in de groep "Basis" waar je al een pijl in een richting kunt kiezen.

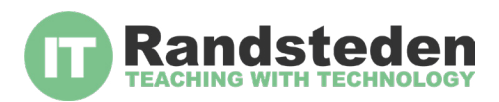

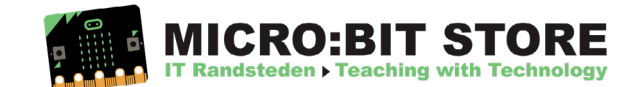

Als dit gelukt is gaan we het "ALS DAN" blok aanpassen. Zorg dat het er uitziet zoals onderstaand plaatje:

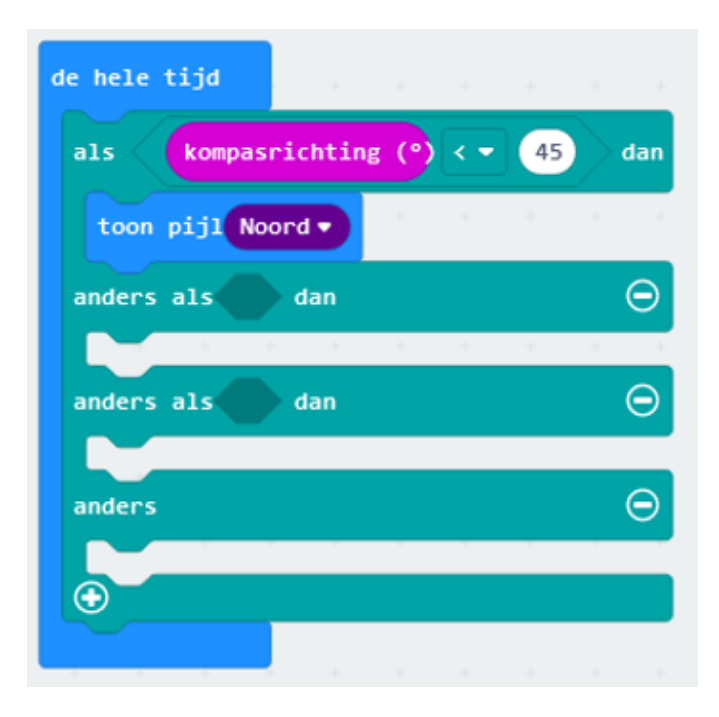

Nu kun je ook de andere windrichtingen maken. Lukt dit zonder naar onderstaand voorbeeld te kijken?

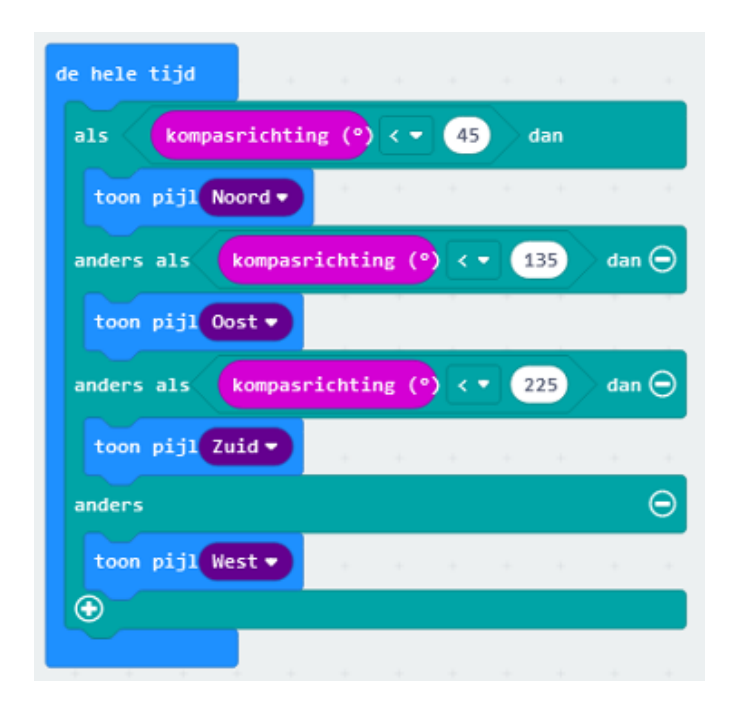

#### **Stap 3**

Download de code nu op de micro:bit. Loop rond en test of de pijl van richting verandert.

#### **Challenge:**

We hebben nu een kompas gemaakt dat alleen: Noord, Oost, Zuid en West aangeeft. Kun jij het kompas zo aanpassen dat hij ook Noordoost, Noordwest, Zuidoost, Zuidwest aangeeft?

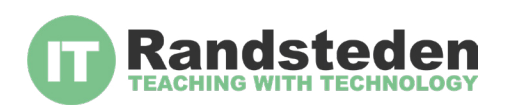

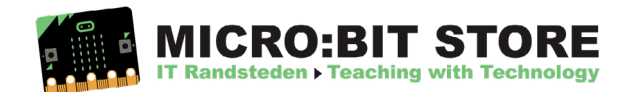

### **LES 5: ROCK STAR**

Wat ga je doen? Vandaag verander je in een Rock ster want je gaat je eigen gitaar en je eigen sound maken! Hoe cool is dat?!

#### **Stap 1**

Maar laten we beginnen met het maken van de gitaar. Gebruik al je fantasie en knutsel van karton en/of hout je eigen gitaar en zorg dat hij goed opvalt. Dus schilder, plak, teken en knutsel er op los!

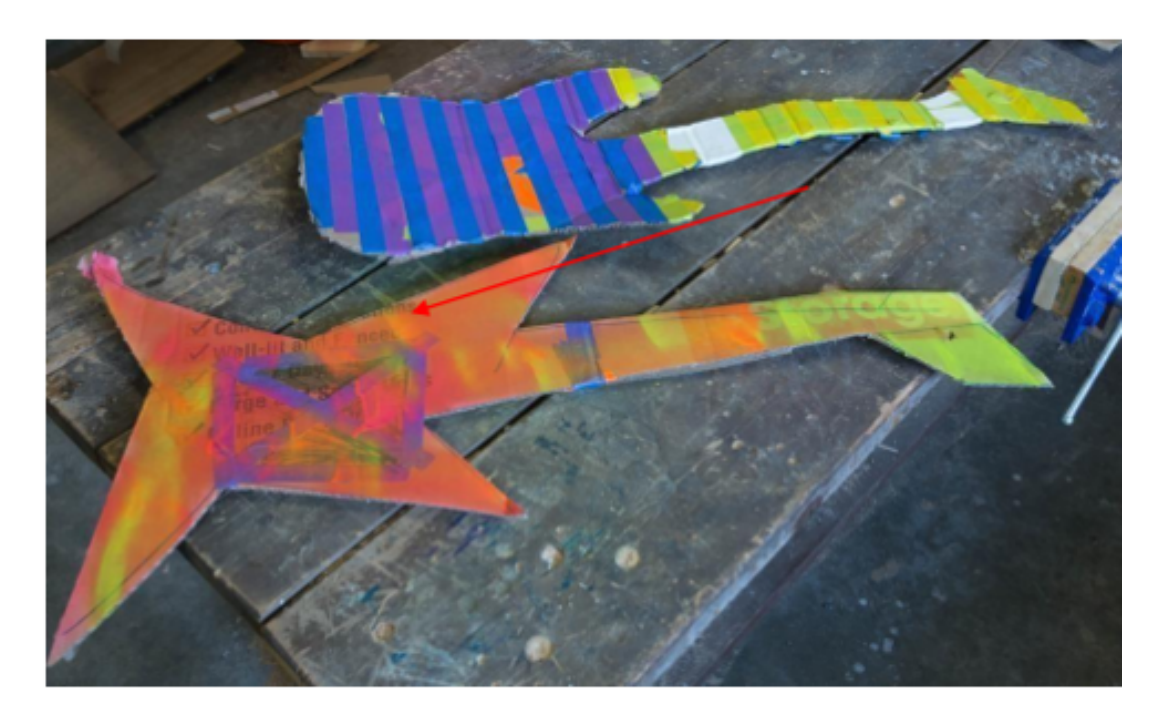

#### **Stap 2**

Nu gaan we beginnen met het programmeren. Voor deze opdracht gebruiken we de snelheidsmeter en de lichtsensor om de tonen en het tempo te veranderen. Met de snelheidsmeter meten we de bewegingen van de micro:bit over de X, Y en Z as.

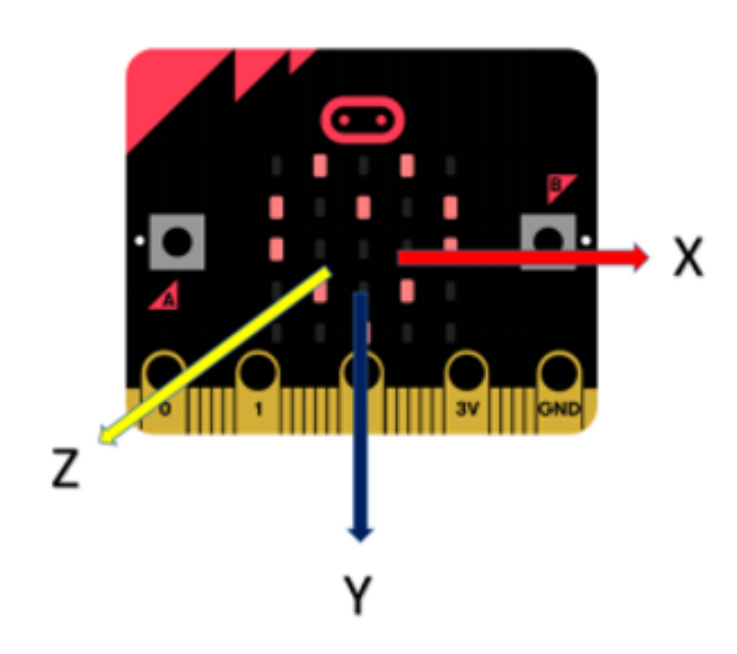

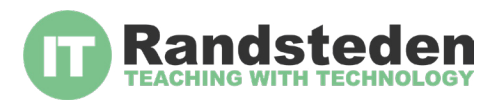

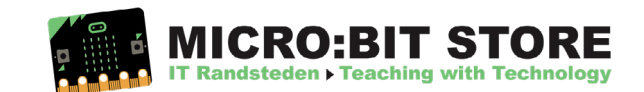

Laten we de micro:bit eerst eens zo programmeren dat als we de Y-as bewegen, er meer of minder LED lampjes aan gaan op het display. Gebruik hiervoor de volgende code:

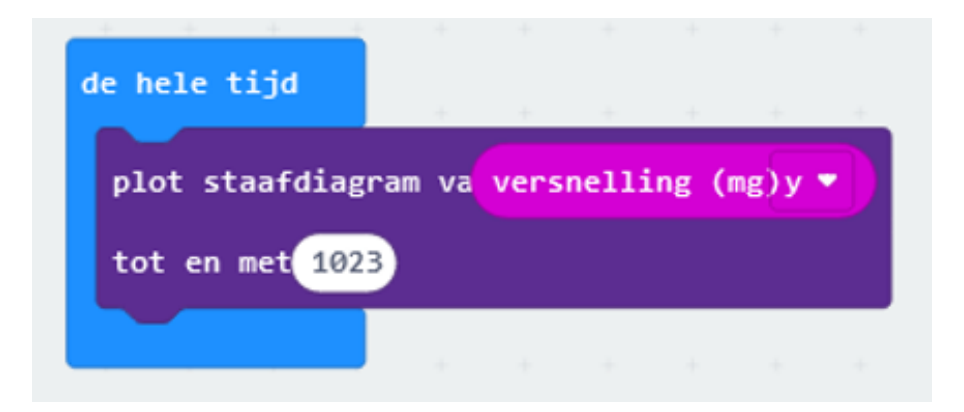

Download de code op de micro:bit en test eens wat er gebeurt als je de micro:bit beweegt.

De micro:bit registreert een maximale waarde van 1023. Wij gaan de waarde van de Y-as koppelen aan een tempo. Het koppelen van waarde is iets wat je vaker ziet. Zo zie je dat ook bij schoenmaten (Amerikaans en Europa) en bij de temperatuur (Fahrenheit en Celsius):

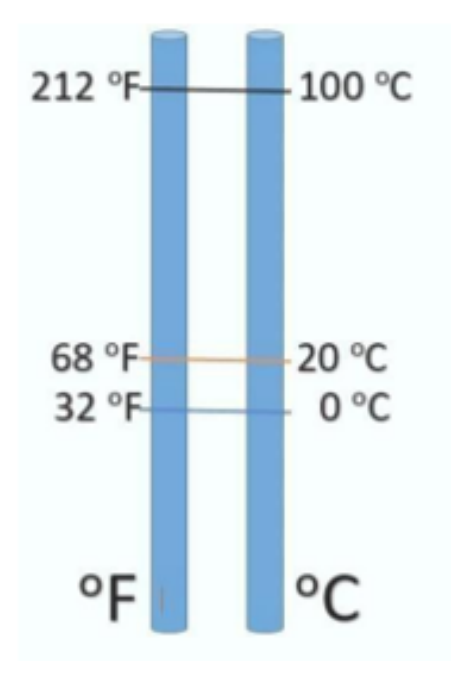

Met de micro:bit koppel je een waarde met het "vertaal" blok (in de groep "Pinnen"). Met dit project koppelen we de waarde van de Y-as dus aan het Tempo.

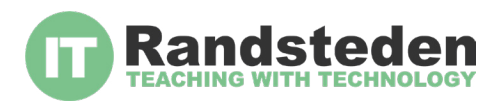

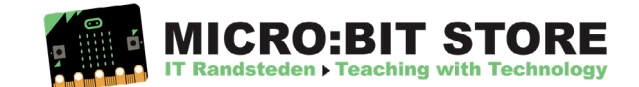

Bij de waarde "0" hoor je een langzame toon en bij de waarde "1023" hoor je een snelle toon.

Daaronder kiezen we met het blok "speel toon" welke muzieknoot (tone) we afspelen en hoe lang die muzieknoot mag duren (beat):

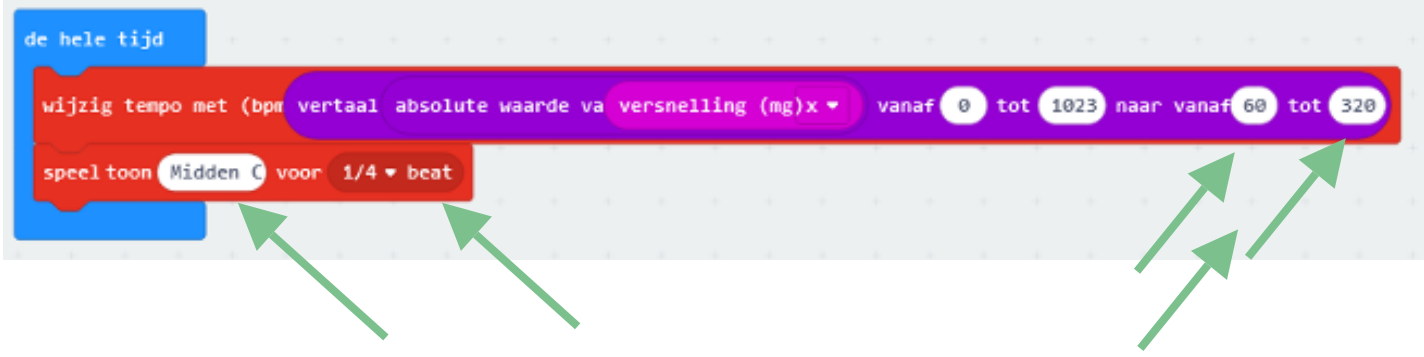

Maak deze code en ga eens spelen door de waardes te veranderen waar de pijlen bij staan. Luister goed wat er verandert.

Het begint al goed te klinken vind je ook niet? Maar het kan nog beter!

#### **Stap 3**

We hebben net gekozen om een bepaalde toon te nemen en om alleen het tempo aan te passen. Maar wat als we nu de toon kunnen veranderen door meer of minder licht op de micro:bit te laten schijnen?

We vervangen het blok met de toon. In het voorbeeld hierboven is dit blok "Midden C". Vervang dit blok door een "vermenigvuldig blok" uit "Rekenen" met daarin als input blok "lichtniveau" en als waarde 25:

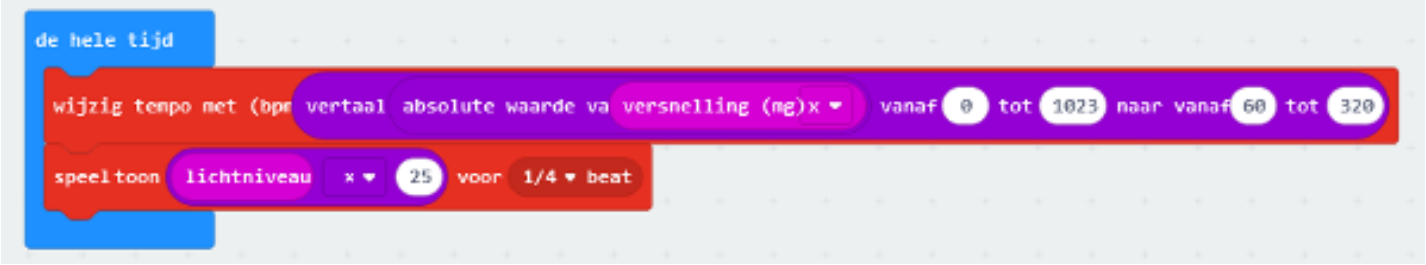

Probeer eens uit wat er gebeurt als je het lichtniveau verandert. Ook kun je testen wat er gebeurt als je het getal "25" aanpast naar een hoger of lager getal.

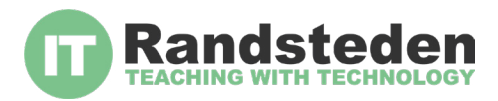

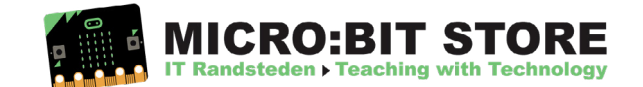

Gefeliciteerd, je hebt je eigen sound gevonden! Nu is het tijd om de code te downloaden op de micro:bit en je micro:bit op je gitaar te plakken.

Oh ja, en vergeet niet om een koptelefoon aan te sluiten zodat je vol op van je eigen muziek kan genieten.

Kijk op het plaatje hieronder hoe je de koptelefoon aan kunt sluiten. (Tip: over de speakers in de aula of kantine klinkt het NOG VEEL BETER)

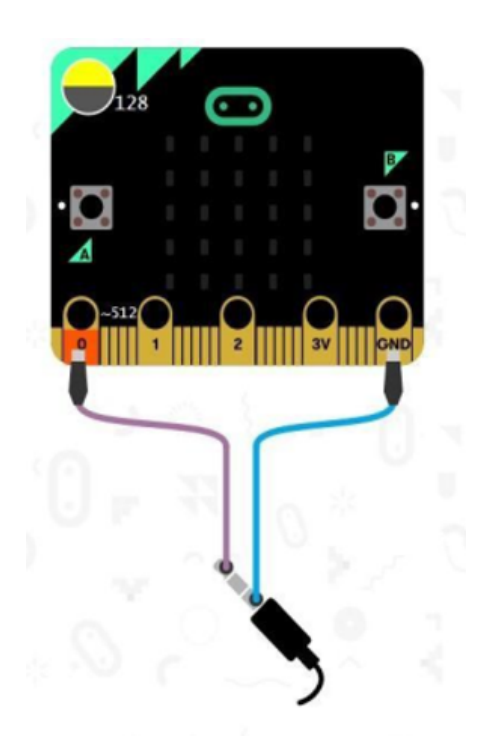

### **Challenge:**

Kun jij nog meer muziek halen uit je micro:bit? Laat het ons zien en vooral horen door een filmpje te maken.

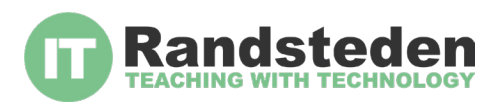

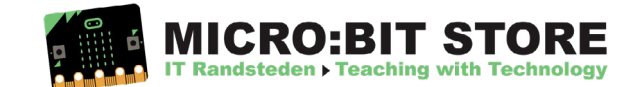

### **LES 6: VAN VUURTORENS NAAR SELFIE TIME**

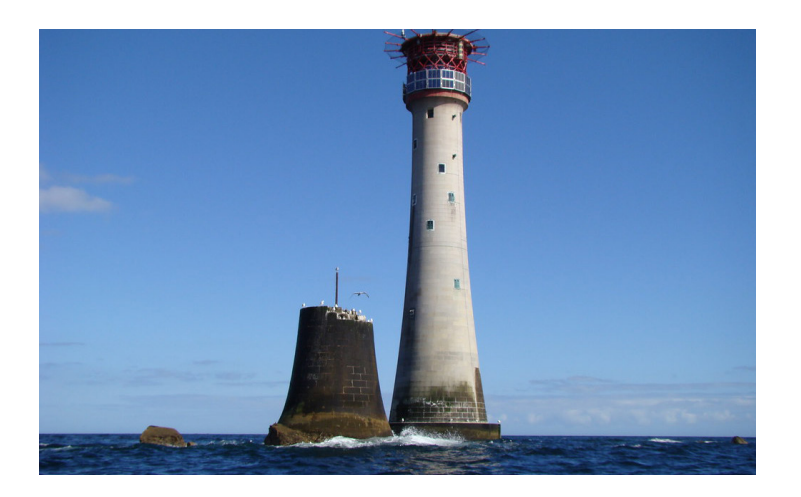

Denk bijvoorbeeld eens aan een museum, dat als je bijvoorbeeld in de buurt van een schilderij komt er via een app extra informatie op je telefoon komt.

Eén van de bekende soorten van online beacons zijn de Eddystone Beacons (inderdaad genoemd naar de vuurtoren).

Vandaag gaan wij de micro:bit ombouwen naar een Eddystone Beacon en iedereen die in de buurt komt naar een website sturen.

Het project bestaat uit een paar onderdelen:

- De micro:bit programmeren als beacon
- Een URL opzoeken die je wilt versturen via de Beacon
- Testen met je eigen telefoon of het werkt
- Extra mogelijkheden bedenken

Dit is de vuurtoren Eddystone en staat in Engeland. Zoek in Google Earth maar eens op 'Eddystone Lighthouse'. Een vuurtoren dient voor de scheepvaart als baken. Als je de lichten/ signalen van de vuurtoren volgt dan bereik je je bestemming. Dit noemen ze ook wel een baken.

Er bestaan ook digitale bakens, ook wel beacons genoemd. Deze beacons kun je overal terug vinden en geven vaak extra informatie of interactie met een locatie.

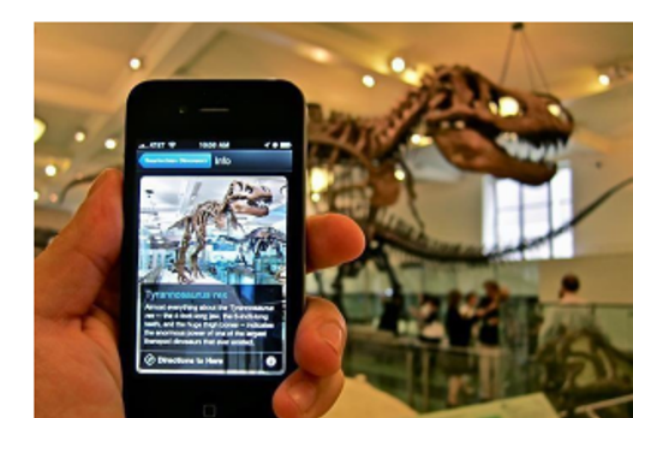

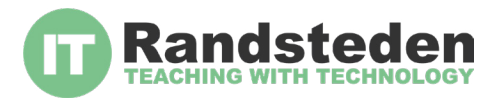

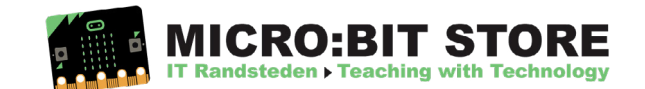

Om de micro:bit te programmeren moeten we eerst de bluetooth uitbreiding toevoegen:

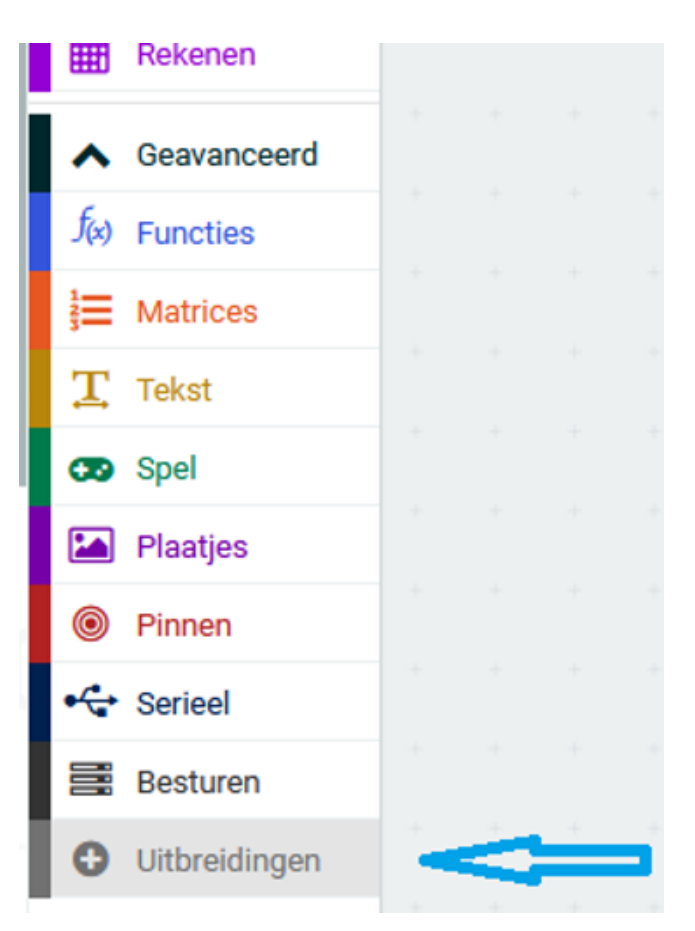

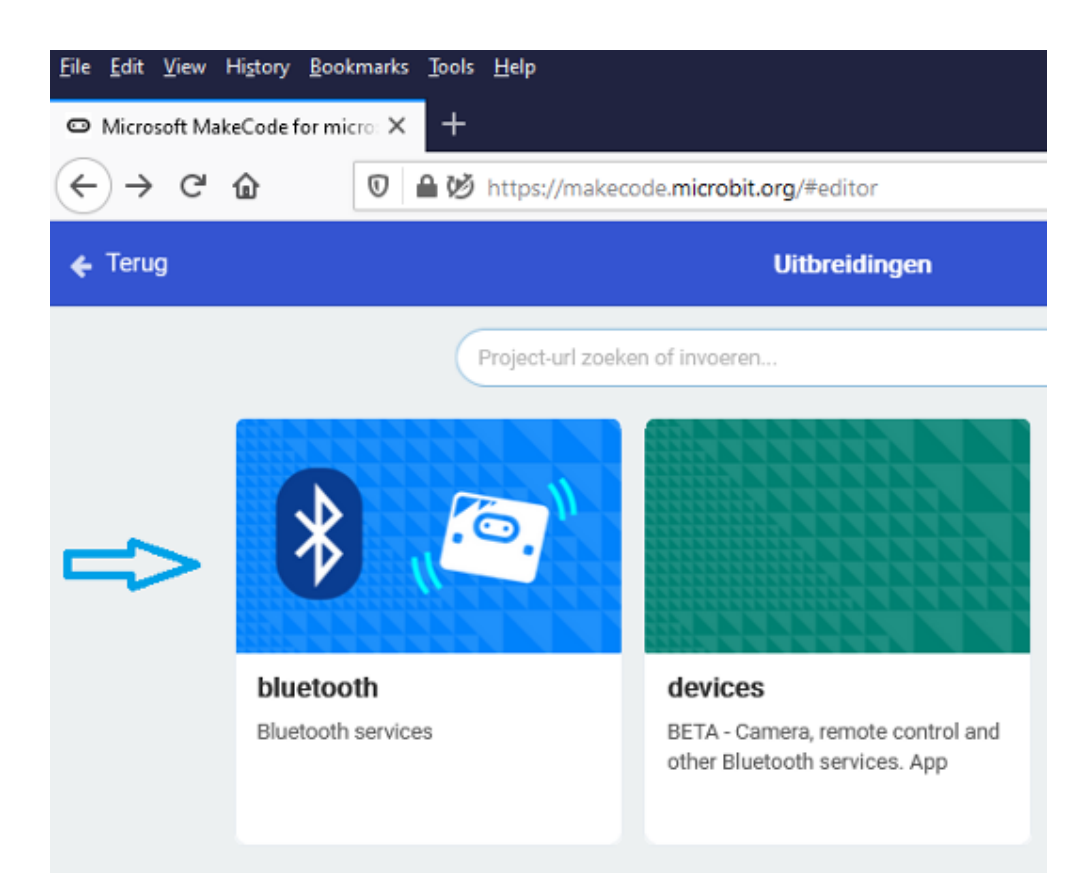

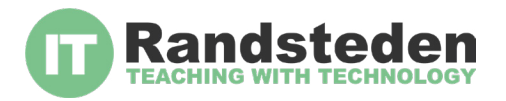

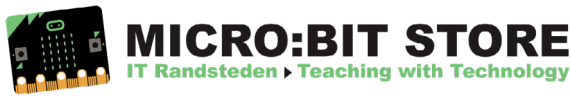

Bevestig de waarschuwing om bluetooth toe te voegen:

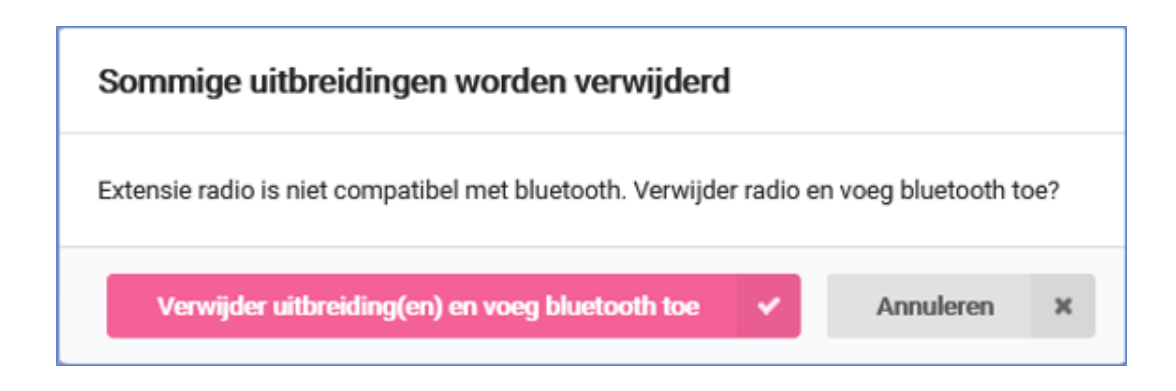

Vervolgens maken we de volgende code:

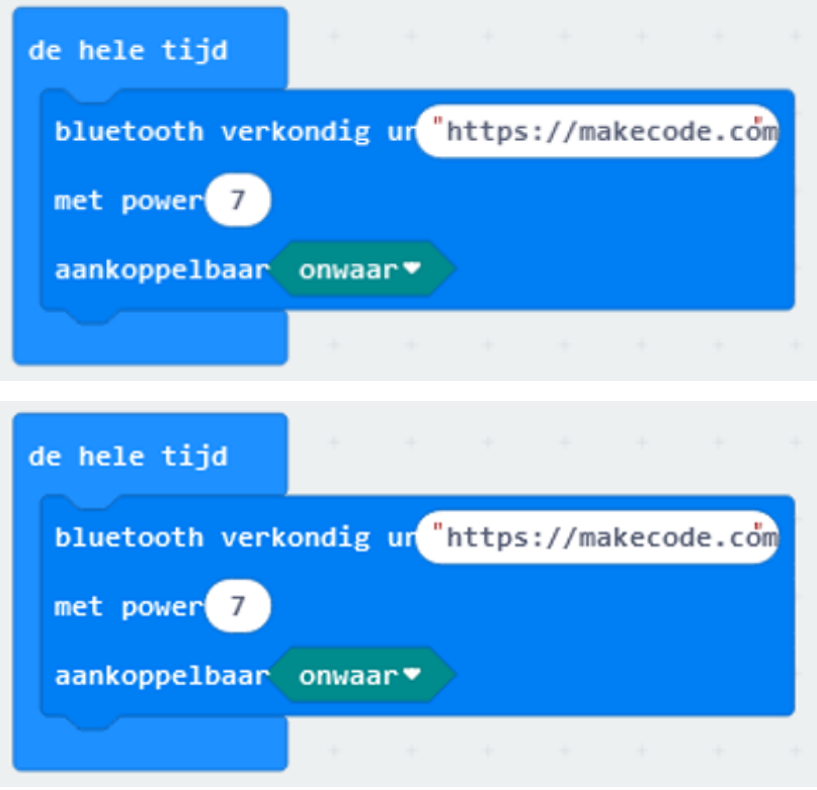

In de bovenstaande code kun je zelf aanpassen welk URL je er in wilt hebben als link. Let er op dat het wel een **https** URL is.

Bij "power" kun je het getal aanpassen. Hoe lager het getal is hoe kleiner het bereik van het Beacon. Dus bij getal 2 moet je dichterbij komen dan bij getal 10 bijvoorbeeld.

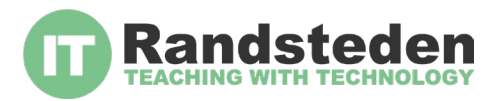

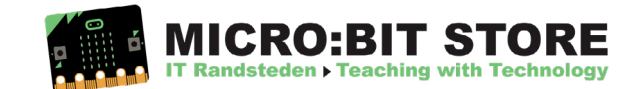

OK, het Beacon is geprogrammeerd en misschien wil je alleen de URL nog aanpassen in de code. Dus nu is het tijd om te bedenken wat je ermee wilt doen.

Hieronder een paar ideetjes:

- De website van de school
- Een filmpje op Youtube
- Een website van de klas of een project

Let er wel op dat de URL een **https** adres is.

#### **Stap 3**

De Eddystone beacon die je net gemaakt hebt werkt standaard op alle Android telefoons en iPhones met de nieuwste versie van Chrome er op.

n.b. Bij de iPhone moet je in het notificatie menu eerst Chrome toevoegen (van boven naar beneden swipen in het beginscherm. Vervolgens "wijzigen" en op het plusje bij Chrome klikken. Daarna krijg je in het notificatie scherm te zien dat er een "Physical Website" gevonden is. Vervolgens kun je op de URL klikken die jij geprogrammeerd hebt.

#### **Tip:**

Het is soms een beetje puzzelen om het aan de gang te krijgen. Bij sommige telefoons heb je een apart appje nodig. Dan moet je zoeken naar een app voor Eddystone beacon URL. Maar nu kun je vast een paar leuke challenges gaan doen.

#### **Selfie Challenge:**

Samen met de leraar is het leuk om Padlet te gebruiken. (www.padlet.com) dit is een online prikbord waarmee je vanaf je telefoon een selfie kan versturen die je dan gezamenlijk kunt vertonen op het digibord (Padlet trial account is de eerste 30 dagen gratis). Maar er zijn vast nog meer online prikborden en andere tools online te vinden.

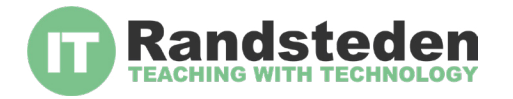

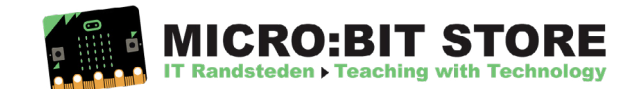

### **LES 7: KLAAR VOOR DE START AF!**

Vandaag gaan we een spel maken voor de Micro:Bit en mag jij laten zien dat je de nieuwe Max Verstappen bent.

We gaan namelijk een race spel maken waarbij je zoveel mogelijk auto's moet inhalen.

Ga jij de uitdaging aan?

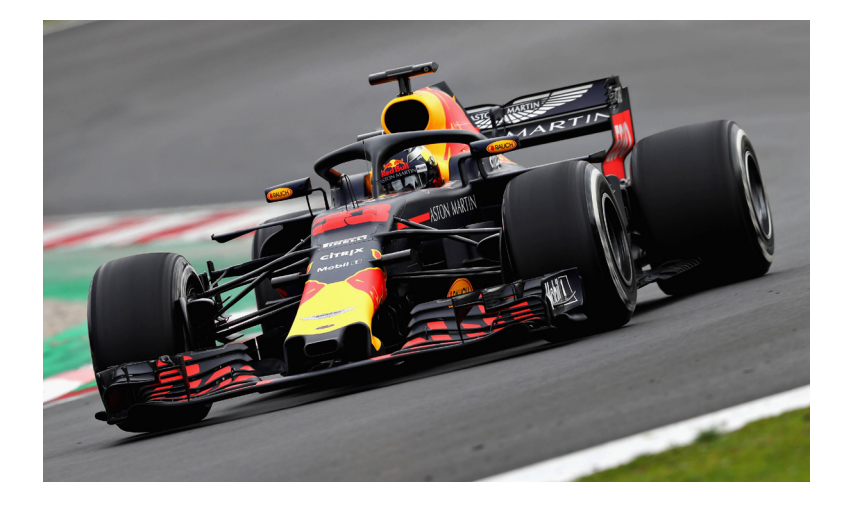

#### **Stap 1**

We beginnen met de voorbereidingen voor het spel door het aanmaken van een paar variabelen:

- **Score**
- playerCar
- GameOn

Deze code plaatsen we in een oneindige herhaalfunctie (forever) zodat we op het einde "Game Over" zien met de eindscore.

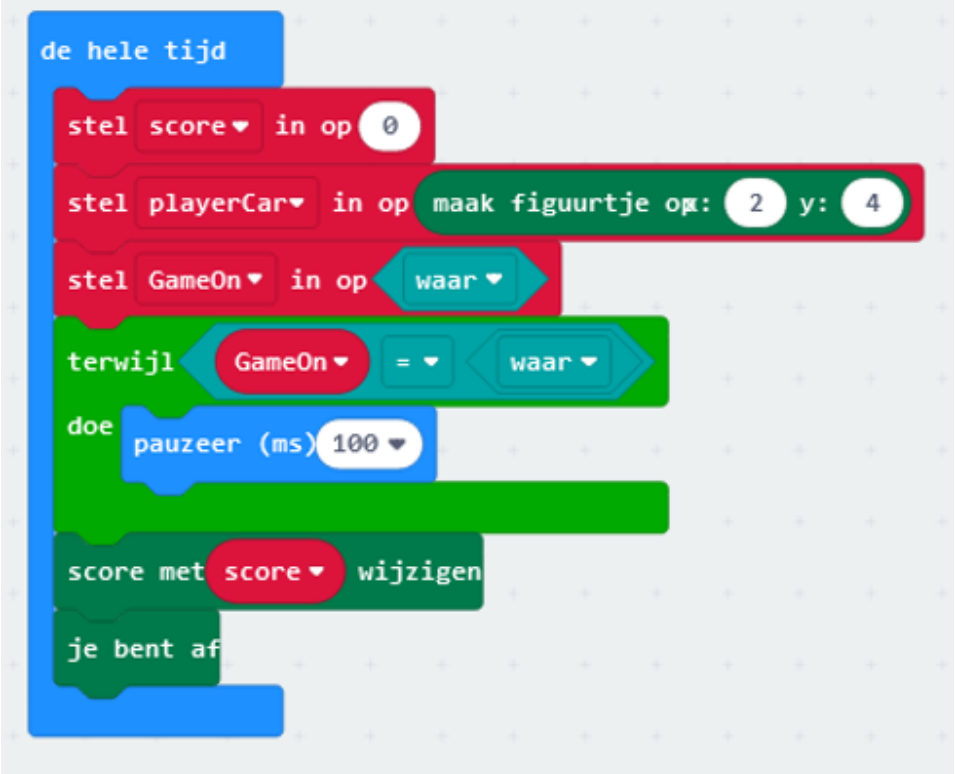

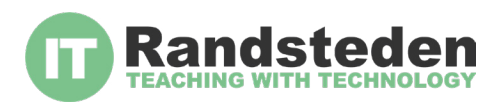

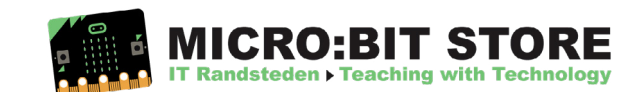

We gaan nu de besturing voor onze formule 1 wagen programmeren. We gebruiken de A en de B knop om de auto naar links of naar rechts te laten bewegen. Dit doen we door de waarde op de X-as te veranderen:

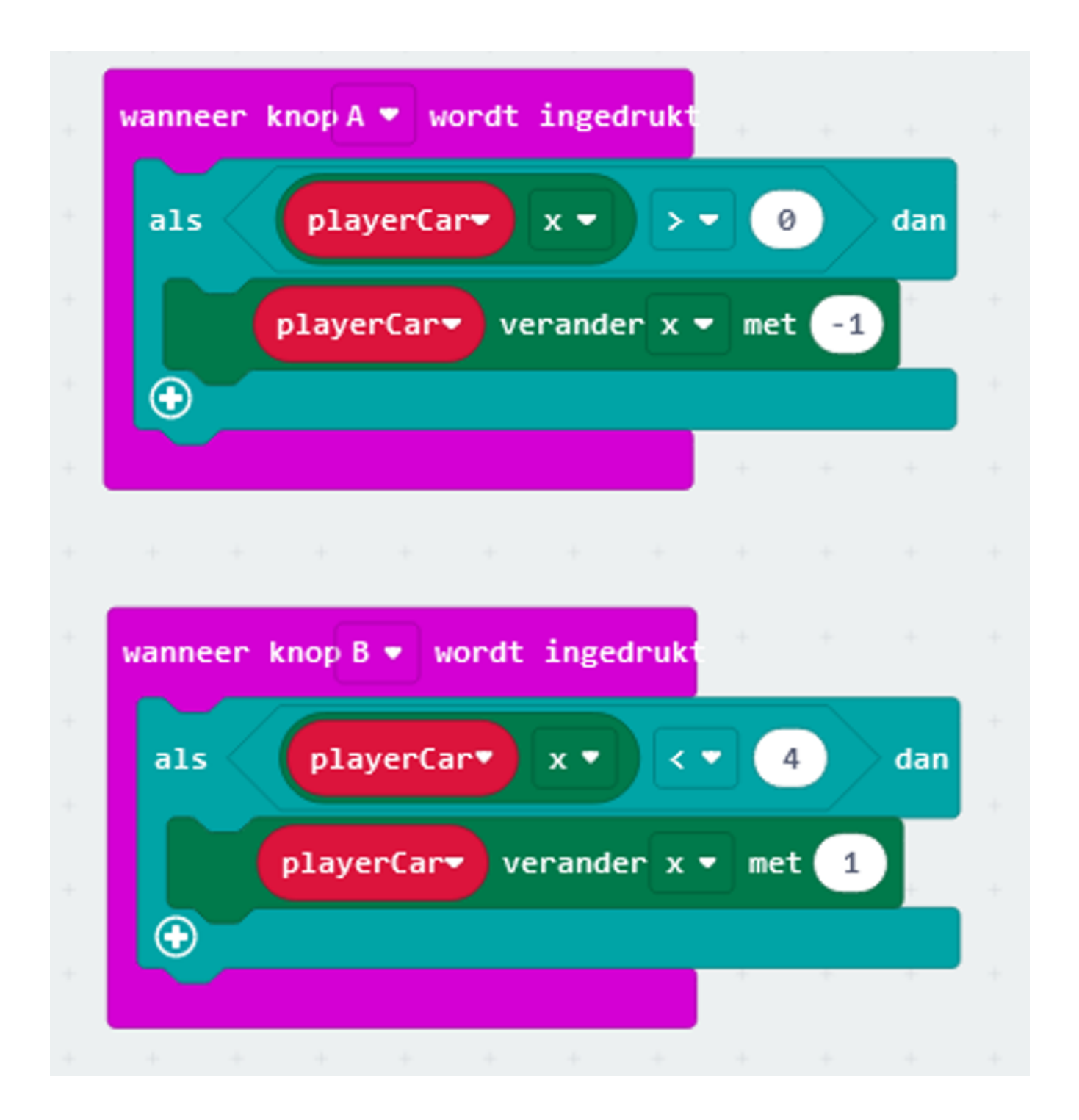

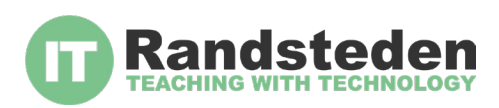

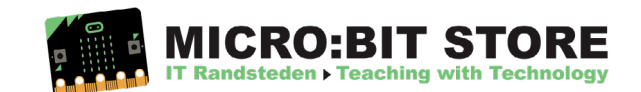

Nu gaan we de eerste auto toevoegen en die krijgt de naam "car0" en die krijgt als positie: Boven in het scherm op baan 0. Vervolgens beweegt deze naar beneden (door de waarde van de Y-as van de auto te veranderen) totdat deze de onderkant van het scherm raakt. Onderaan checken we of hij botst met onze eigen auto. Zo niet, dan verschijnt met een random (willekeurige) vertraging een nieuwe auto in het scherm.

We gebruiken de random vertraging (delay) om er voor te zorgen dat niet alle auto's tegelijk verschijnen.

Voeg eerst een extra blok "de hele tijd" toe:

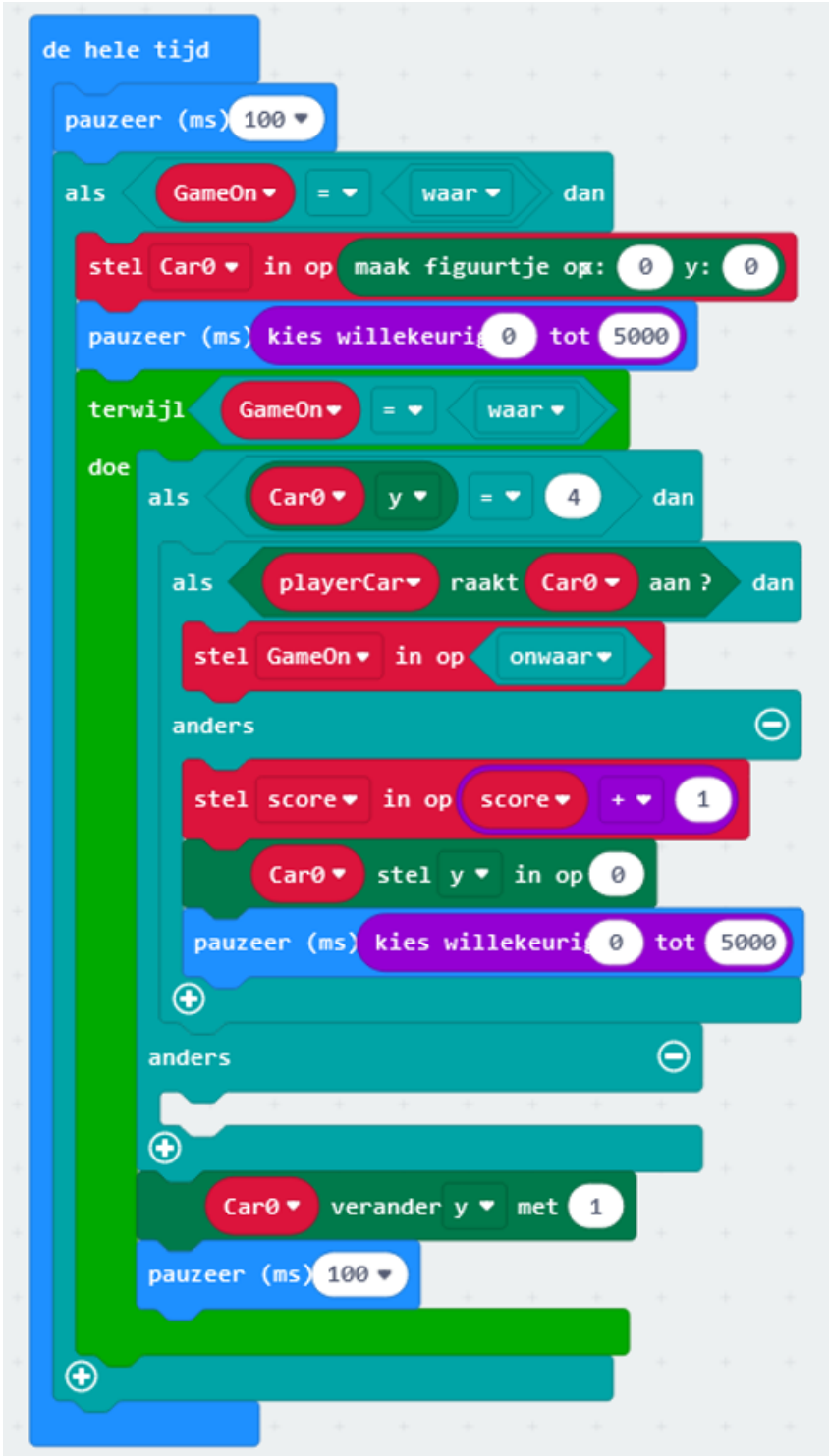

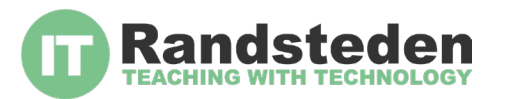

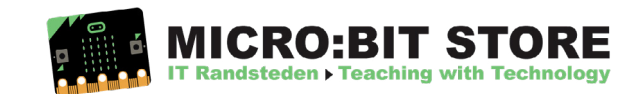

Nu hebben we de eerste auto af in rij "0" en kopiëren we de code voor de auto's in de rijen "1, 2, 3 en 4" (hernoem de variabelen ook naar "car1", "car2" etc)

Vergeet niet om ook de X-as aan te passen anders komen alle auto's alleen maar in de eerste rij.

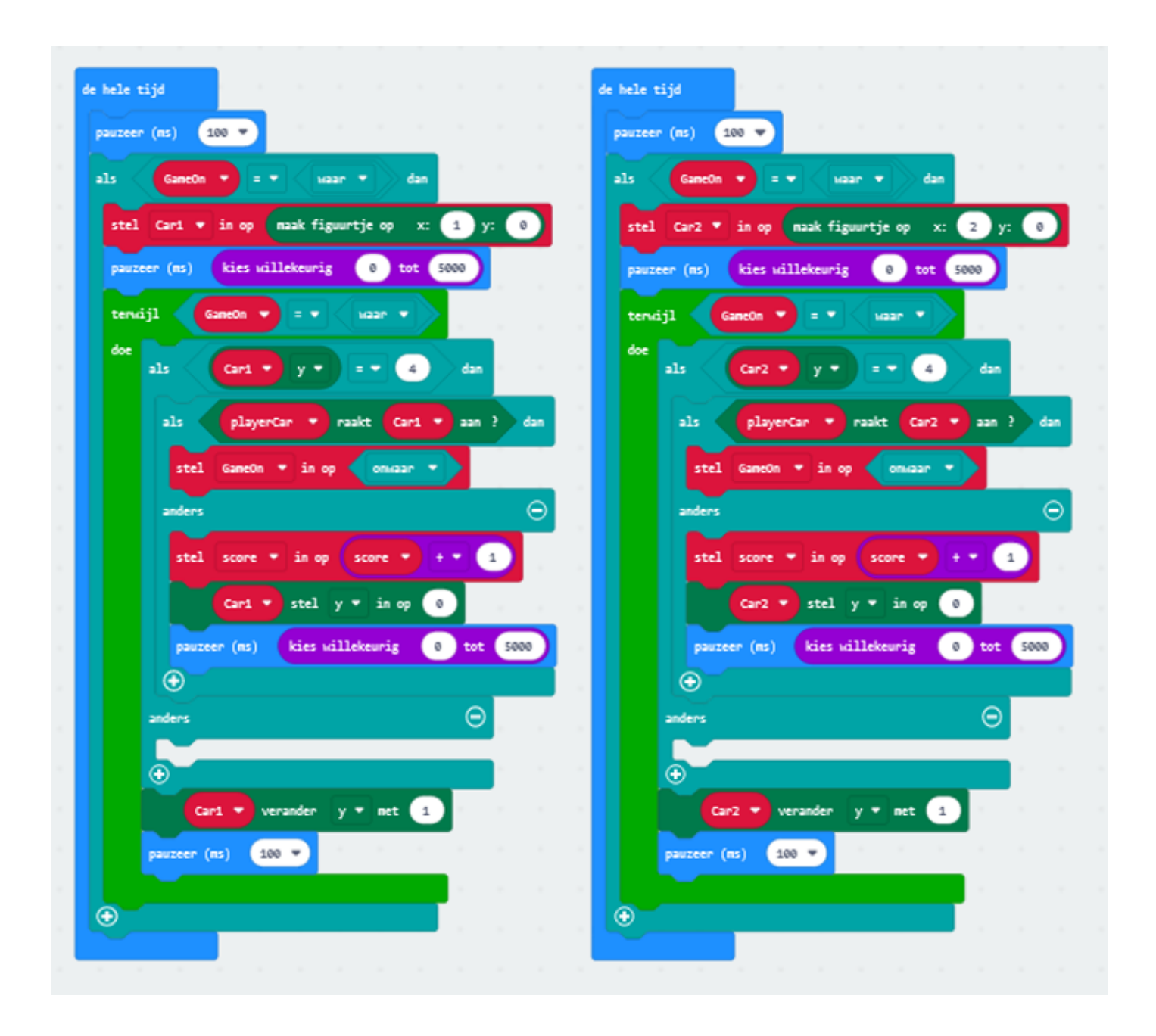

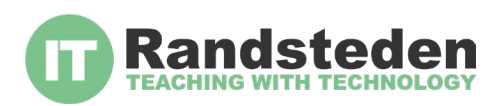

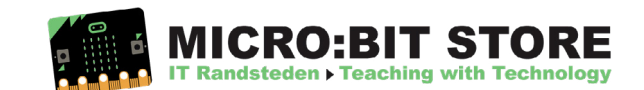

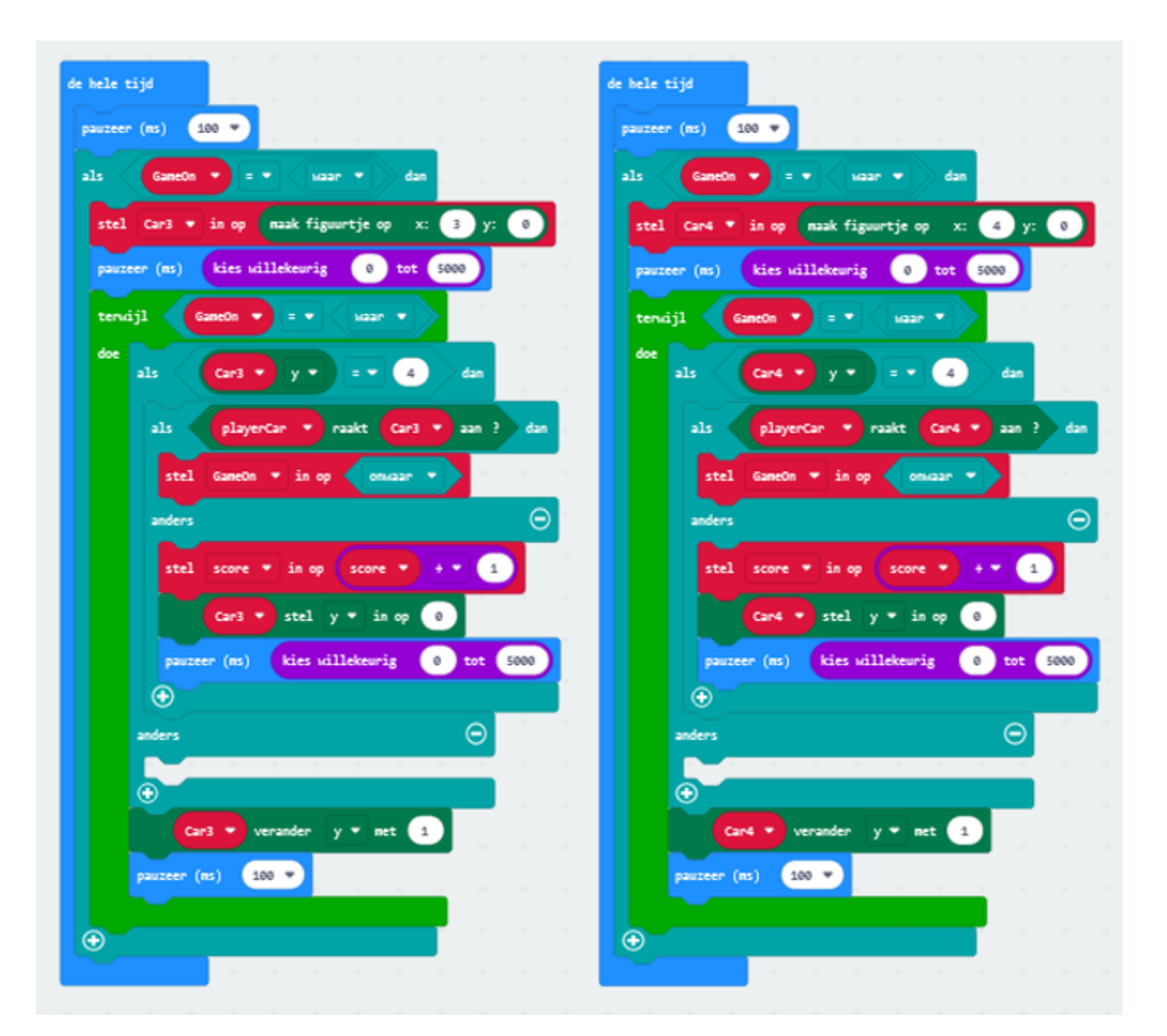

Op de volgende pagina zie je, verkleind, de complete code van het spel.

#### **Challenge:**

Zo, dat was even een werk! Maar kijken of je het nu nog verder kunt ontwikkelen:

Optie 1: Kun je de auto's sneller naar je toe laten komen naarmate de score hoger wordt?

Optie 2: "Vang het fruit". Kun je het spel zo aanpassen dat je de stippen niet moet ontwijken maar ze juist op moet vangen?

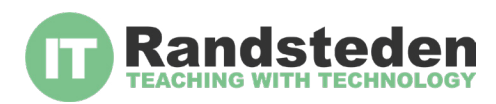

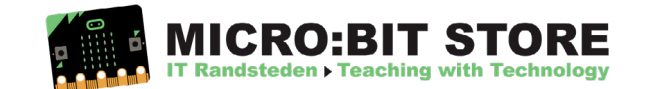

Hieronder zie je de complete code van het spel:

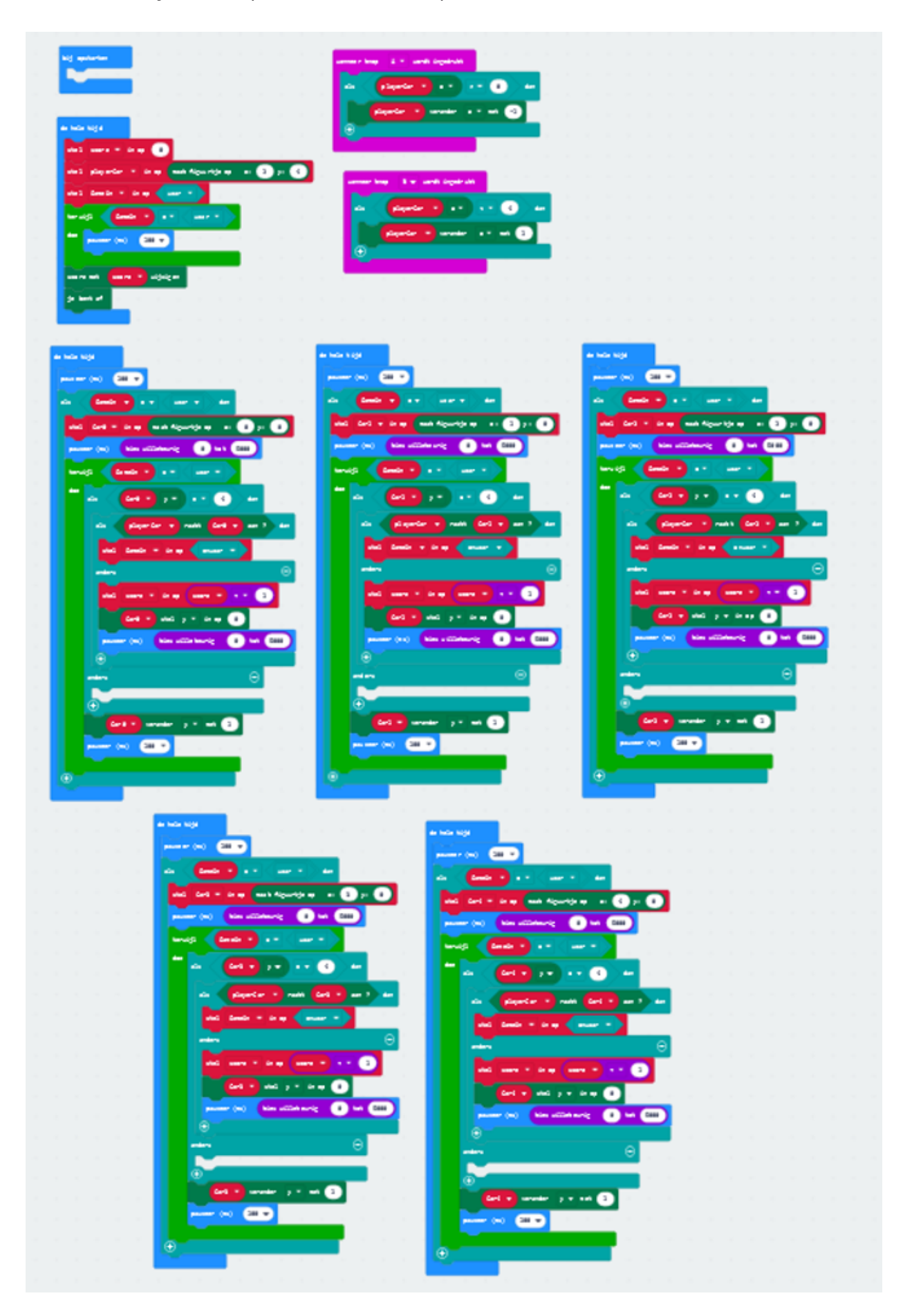

![](_page_29_Picture_2.jpeg)

![](_page_29_Picture_3.jpeg)